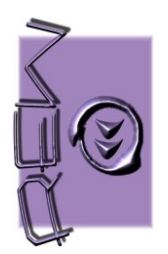

Rev.19/03/2024

### **Summary**

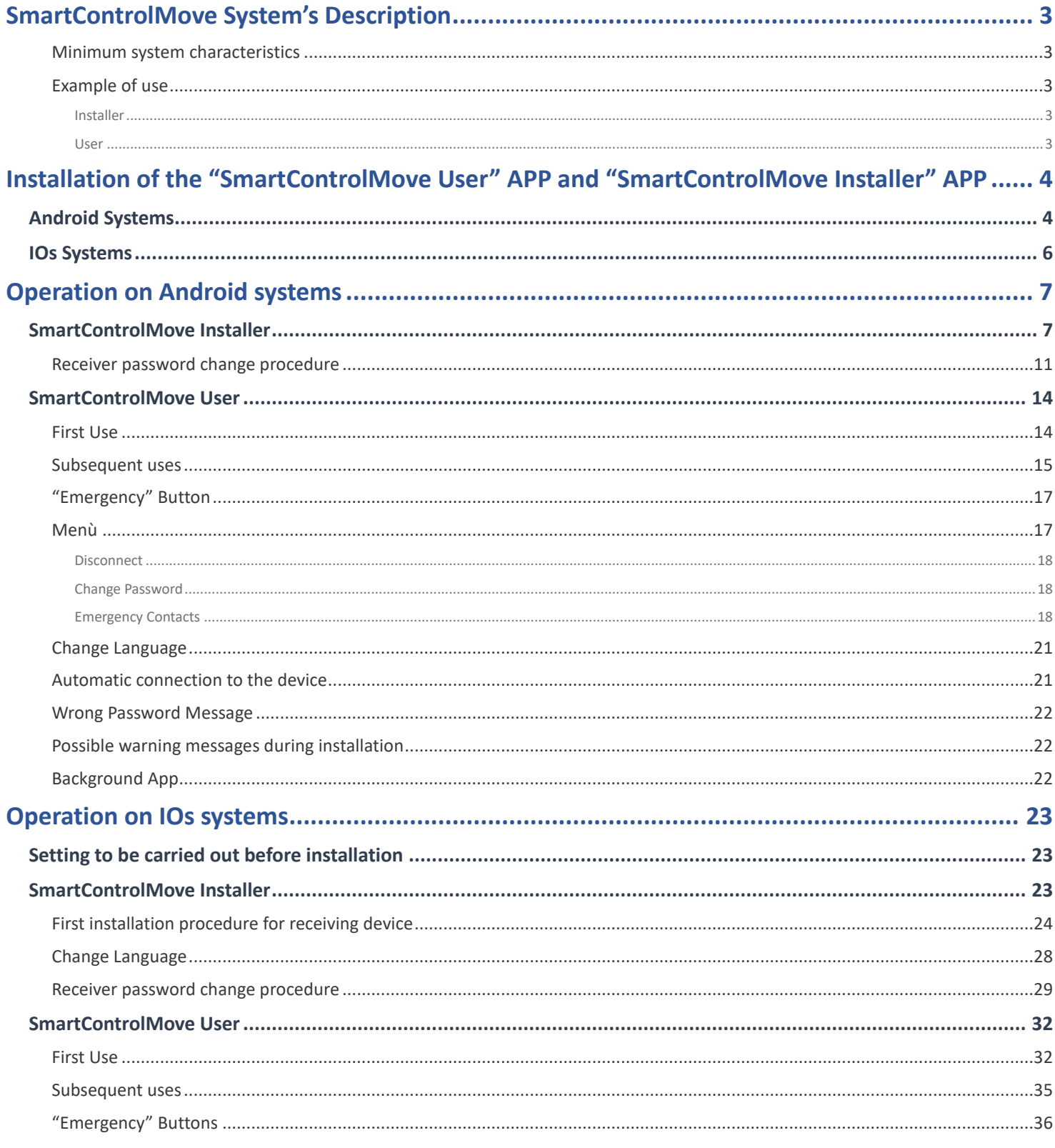

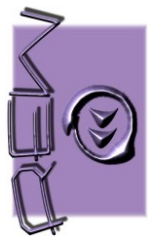

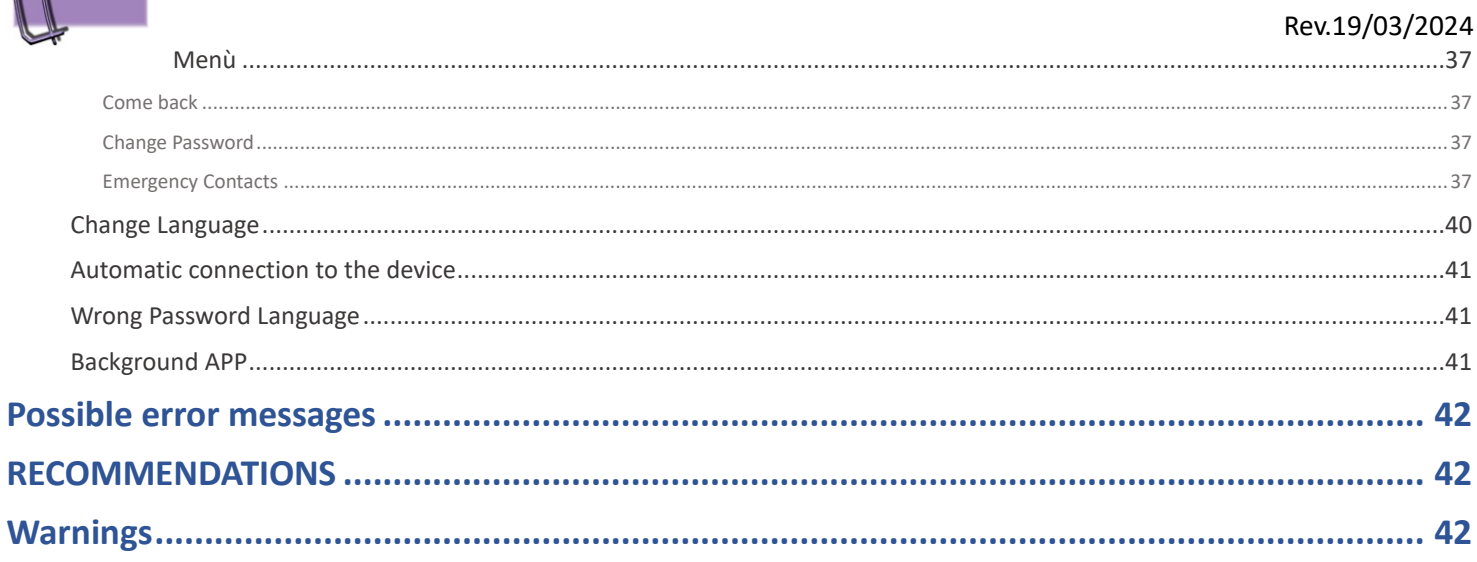

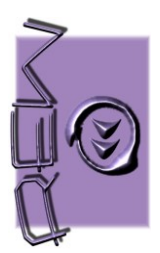

## **SmartControlMove System's Description**

<span id="page-2-0"></span>The "SmartControlMove" system allows you to use a SmartPhone to operate and move the stairlift. The system includes two APPs:

- 1. "SmartControlMove User" APP (intended for users)
- 2. "SmartControlMove Installer" APP (intended for installers to install the system)

The system involves configuring the receiving device through the "SmartControlMove Installer" APP. During this configuration the installer will have to choose and enter his own installer code (which he can also use for other systems) and a user password common to all users which will allow the use of the "SmartControlMove" APP on the configured stairlift.

Every new user who needs to use the stairlift will have to download and install the "SmartControlMove User" APP on their SmartPhone and enter, upon first access, the password provided by the system administrator or installer. This allows immediate use of the stair lift without the installer having to go to the system.

### <span id="page-2-1"></span>**Minimum system characteristics**

- Android 8 or higher Lower versions do not guarantee the optimal layout of the control buttons –
- iOS 16 or higher
- **Attention!!!!** Make sure your SmartPhone has enabled:
	- Bluetooth
	- Gps (localization or position)

N.B. The GPS must be turned on to use Bluetooth BLE. If during installation the SmartPhone asks for authorization regarding the "position" select "always" or "when using the APP"

### <span id="page-2-2"></span>**Example of use**

To make the concept of use of the "SmartControlMove" system clearer, let's look at an example of use:

### <span id="page-2-3"></span>*Installer*

- 1. The installer downloads and installs the "SmartControlMove Installer" version on his SmartPhone
- 2. After clicking and starting the APP, through the procedure present in the APP, the installer selects the receiving device present on board the stairlift.
- 3. Through the menu in the APP, the installer chooses his installer code which will be stored in the receiving device on the machine (operation to be carried out only once).
- 4. Through the menu in the APP, the installer chooses a user code which will be stored in the receiving device on the machine (operation to be carried out only once). This user code will then be communicated to all users who will use the machine or to the system administrator.
- 5. Using the drop-down menu, the installer chooses which control interface the user APP must have (Stairlift, ChairLift or Vertical platform)

### <span id="page-2-4"></span>*User*

- 1. The user downloads and installs the "SmartControlMove User APP" version
- 2. After clicking and starting the APP, through the automatic procedure, the user associates the receiving device on the machine with his Smartphone (an operation to be carried out only once, the subsequent times the recognition will be carried out automatically).
- 3. The user enters the user code provided by the installer or system administrator (operation to be carried out only once).
- 4. Now the Smartphone is ready for use. Every time the user wants to use it, he will have to open the APP and use the buttons on the screen to control the machine. Each new user will be able to enable their Smartphone using the user code provided at the time of installation.

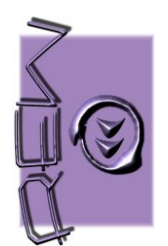

## <span id="page-3-0"></span>**Installation of the "SmartControlMove User" APP and "SmartControlMove Installer" APP Android Systems**

<span id="page-3-1"></span>There are three methods that can be used to install the two APPs on your SmartPhone device:

- Using the QRcode present in this manual
- By typing the link described in the "installation via link" paragraph
- By downloading the APPs directly from Google Play

### **Installation via QRcode**

Frame the QR Code relating to the type of APP we want to download with the SmartPhone camera. *Attention: Your SmartPhone must have the automatic QRCode recognition function.*

### **SmartControlMove Installer APP**

### **SmartControlMove User APP**

Once downloaded, click to install. Depending on your phone settings, security messages may appear. Ignore these messages and continue the installation procedure by always pressing the buttons that will appear (Continue, Install, authorize, etc... )

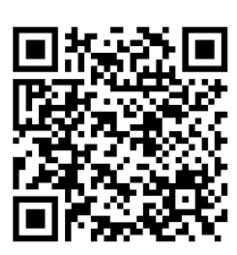

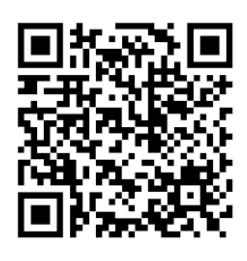

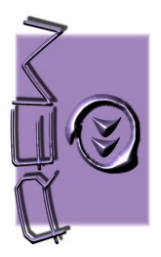

### **Installation via link**

If your SmartPhone does not have the automatic QR Code recognition function, you can download the two APPs by typing the links directly from your SmartPhone's browser:

SmartControlMove Installer APP:<https://smartcontrolmove.com/redirectRewInstallatore.php>

SmartControlMove User APP:<https://smartcontrolmove.com/redirectRewUtilizzatore.php>

Depending on your phone settings, security messages may appear. Ignore these messages and continue the installation procedure by always pressing the buttons that will appear (Continue, Install, authorize, etc... )

### **Installation from Google Play**

The two APPs are free and can be downloaded from Google Play. Open Google Play and search for the "Smartcontrolmove" APP. The two APPs "Installer" and "User" will be available

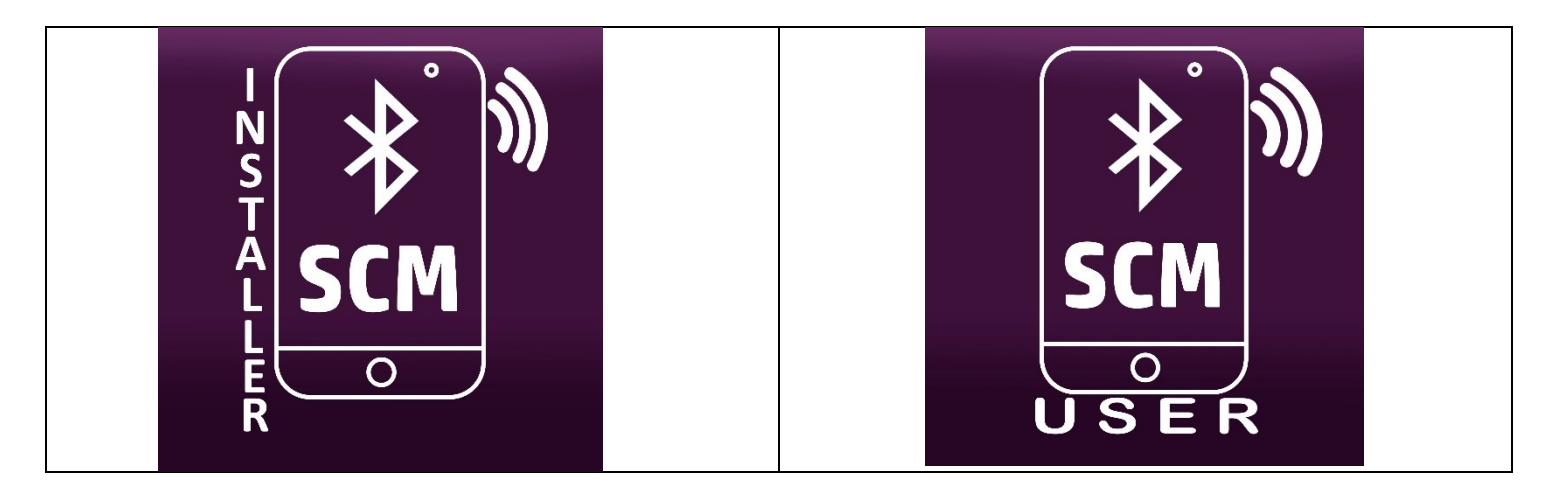

Download and install the desired APP.

N.B. Due to the latest global developments between the United States and China, Google Play is not present on some SmartPhone models produced in China.

If Google Play is not present on your SmartPhone, the installation can only be done via the QR Code or by typing the link indicated in "Installation via link" in the browser

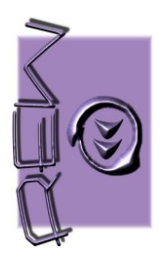

### **Possible warning messages during installation – Android devices only –**

If the installation was done through Google Play, the SmartPhone device should install the application quickly and without showing security warnings.

If the installation takes place via the QR Code or links, the device may show some security warnings, linked to the fact that we are proceeding with the installation without downloading the APP from Google Play. Below you will find some of these alerts that are displayed by your SmartPhone depending on your device's security settings.

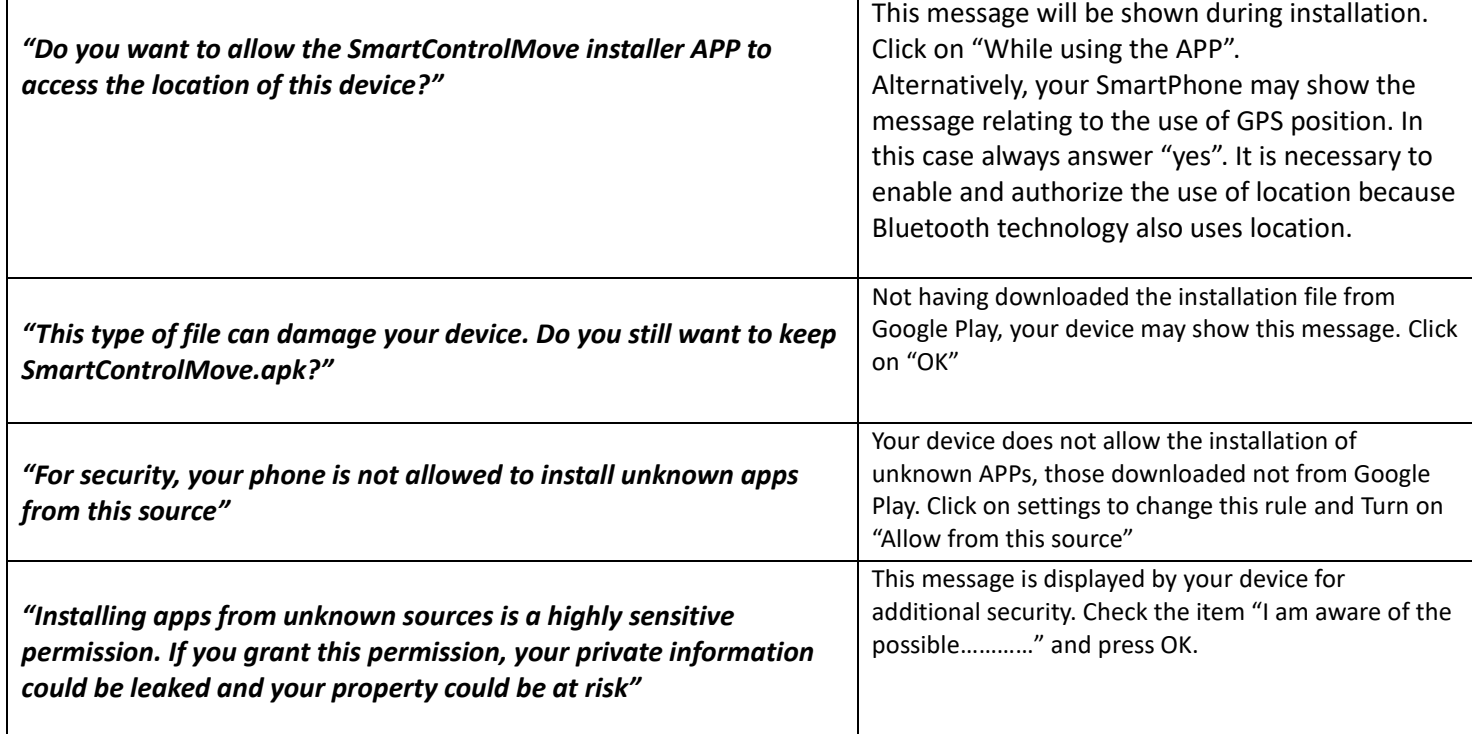

## **IOs Systems**

<span id="page-5-0"></span>The two APPs are free and can be downloaded and installed via the APP Store.

Open the APP Store and search for the "SmartControlMove" APP. The two APPs "Installer" and "User" will be available

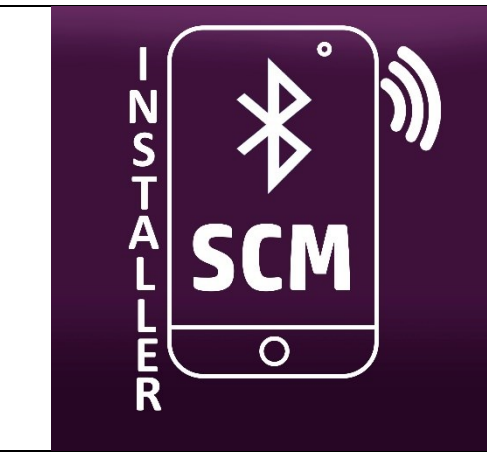

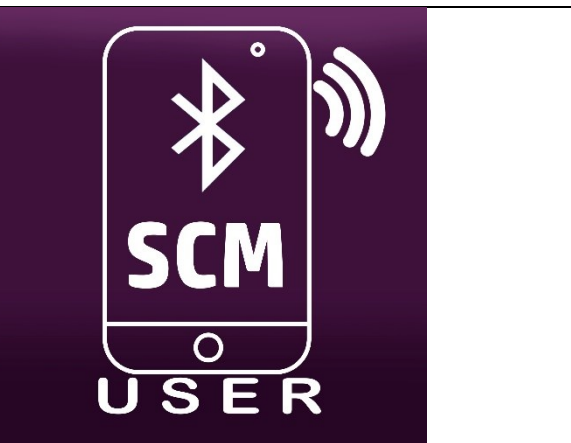

Download and install the desired APP.

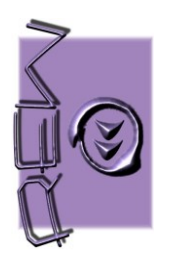

Rev.19/03/2024

# **Operation on Android systems**

## **SmartControlMove Installer**

<span id="page-6-1"></span><span id="page-6-0"></span>Premise: the receiving device must be in "first use" mode to memorize the installer code and user password The "first use" mode is selected through a sequence of operations carried out on the dip switch on the receiver, therefore, to carry out the installation procedure and enter the data (user password and installer code), the receiving device must be accessible.

This is only during installation. Adding new users can be done simply by using the user password and it is not necessary for the receiving device to be accessible.

**Technical code:** It is a numerical code (6 digits max - do not use the number 0) that identifies the installer. The installer must use this code if he wants to change the password used by users (See password change procedure). This code will also be used by the installer for other future installations.

*Attention: it is important to remember this code*

**Password:** It is a 6-digit numeric code (do not use the number 0) that will be used by all users upon first use. This code will be needed every time a new user needs to use the system.

### **First installation procedure for receiving device**

*Warning: This procedure causes the receiving device to be reset. The installer code and password will be lost. If it is necessary to change the user password without carrying out the reset, do not carry out this procedure but only the one described in "Password change procedure".*

- Turn off the receiving device. Turn ON dip-switch 3 (Dip-switch S2-3 in REW069 or Dip-switch S1-3 in REW079)
- Turn on the receiving device
- Start the "SmartControlMove Installer" APP on the SmartPhone. The SmartPhone shows this screen:

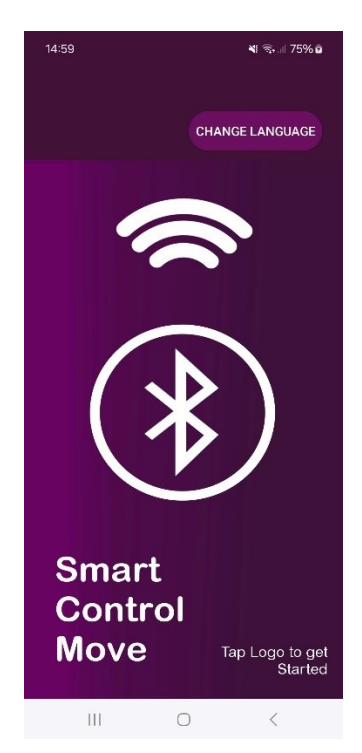

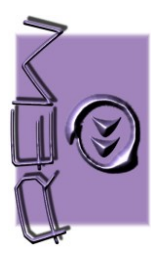

Rev.19/03/2024

Attention: If after starting the APP for the first time your SmartPhone shows this message:

"Allow the SmartControlMove Installatore App to access the location of this device"

#### **Click on "WHILE USING THE APP".**

Attention: If after starting the APP for the first time your SmartPhone shows this message:

"Allow SmartControlMove Installatore to find and connect to nearby devices and establish relative position"

#### **Click on "ALLOW".**

• Touch the center of the screen. The list of Bluetooth devices will be present on the SmartPhone. The name "REW" will appear in the list if the receiver has never been used, otherwise the name previously used and set in the previous installation procedure.

• Choose the name of the receiving device by touching the name on the screen

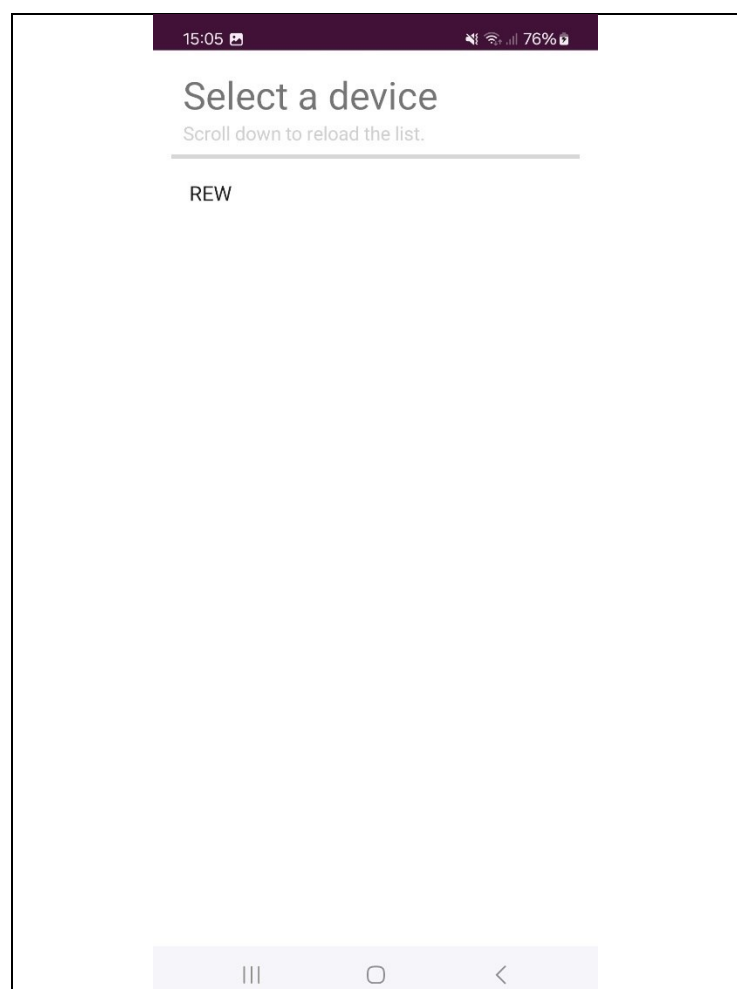

To update the display of available devices: With your finger, next to the first name in the list, scroll down.www.rewsrl.it - info@rewsrl.it -

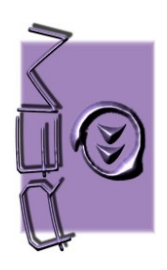

Rev.19/03/2024

• After choosing the receiving device, the SmartPhone will show the following screen:

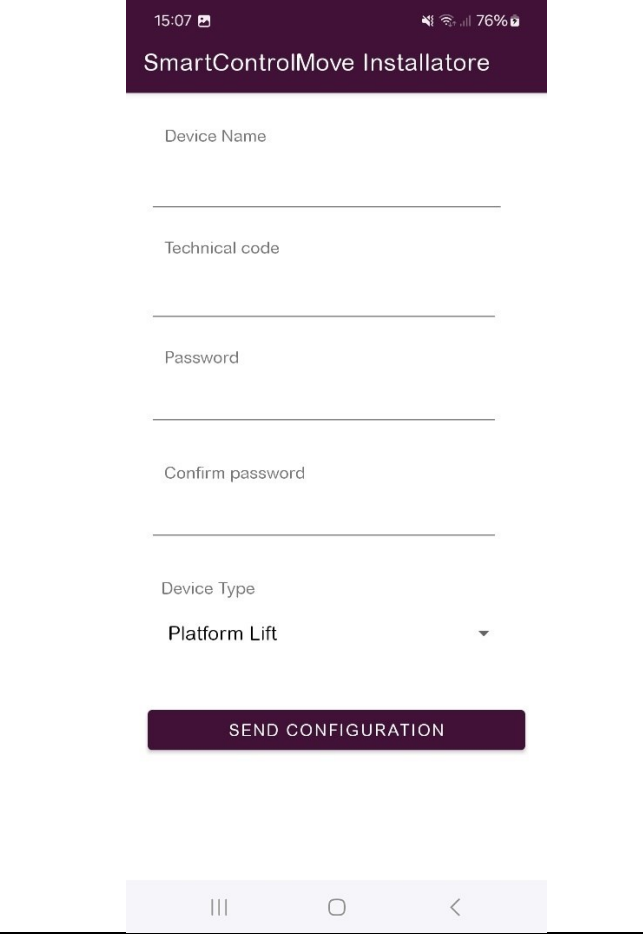

#### • Fill in the fields and press "SEND CONFIGURATION"

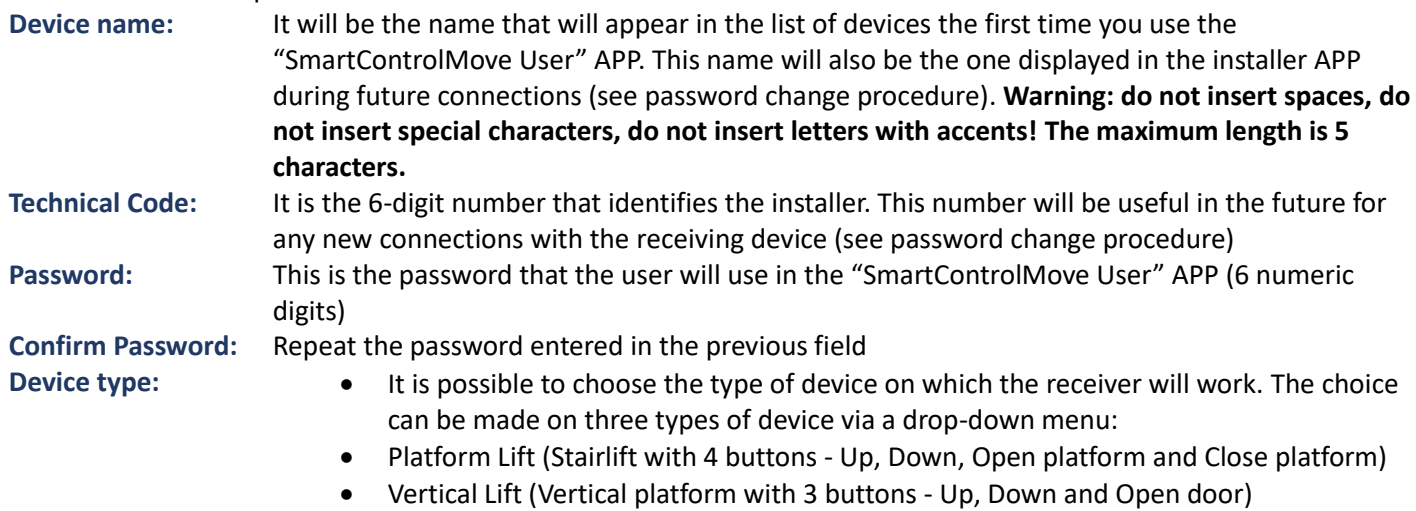

• Chair Lift (ChairlLift with 2 buttons - Up and Down)

The choice of the type of device will automatically adapt the button screen of the user APP. *Attention: The "Device type" function is only active with some types of receiver. If the user APP, even when choosing the Vertical Lift or Chair Lift option, shows the four commands of the Platform Lift option, it means that the receiver does not support this function.*

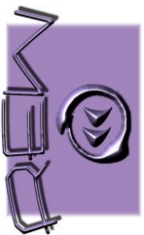

Rev.19/03/2024

After pressing "Send configuration" the device will show a message to communicate that the setting was

successful:

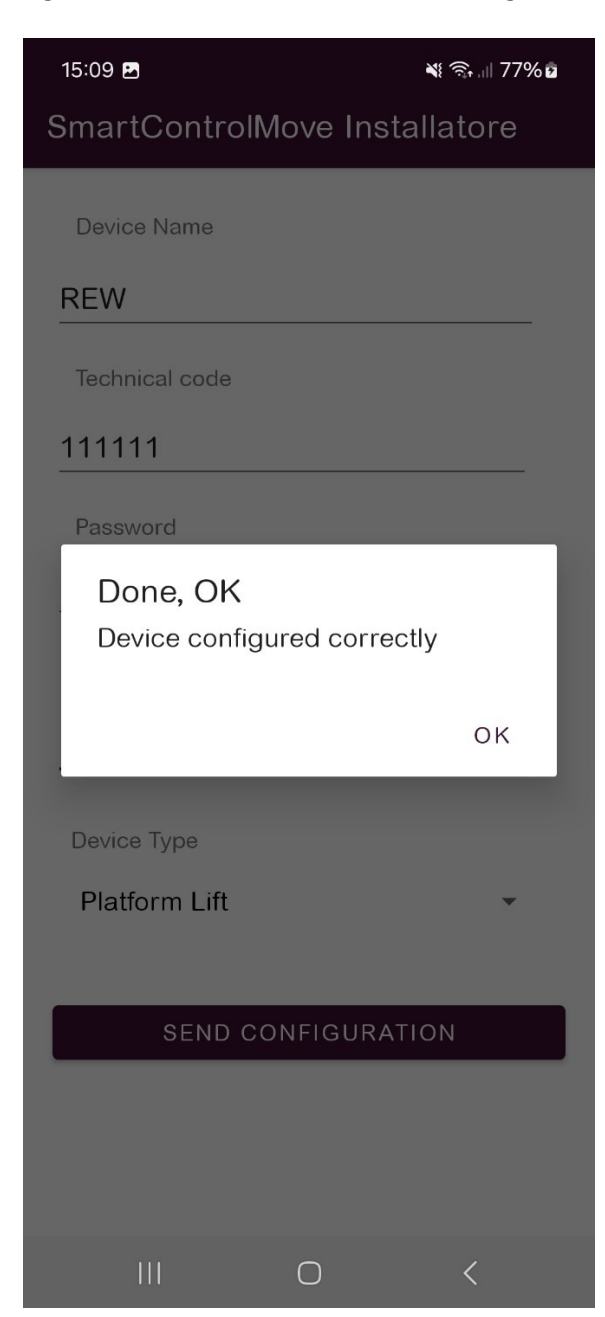

#### **Press ok.**

Turn off the receiver and return the dip to OFF. Now the device is configured and it is possible to close the installer APP. The factory settings are:

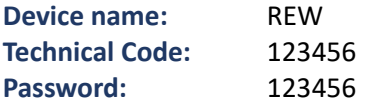

**Attention:** After changing the name of the receiving device with the Installer APP, it is possible that the Smartphone temporarily still shows the old name among the available devices. This is due to how Android works. Wait or to speed up the display of the new name, momentarily turn off the SmartPhone's Bluetooth and then turn it back on immediately afterwards.

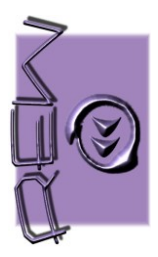

Rev.19/03/2024

### **Language change**

#### It is possible to choose the language of the APP with the "Change Language" button

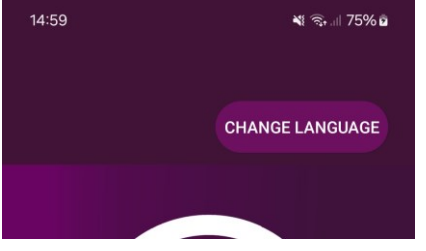

The available languages are:

- ➢ English
- ➢ Italian
- ➢ German
- ➢ Spanish
- ➢ French

Press the "Change Language" button and choose the desired language from the list. To view all languages, slide your finger until you find the language you want.

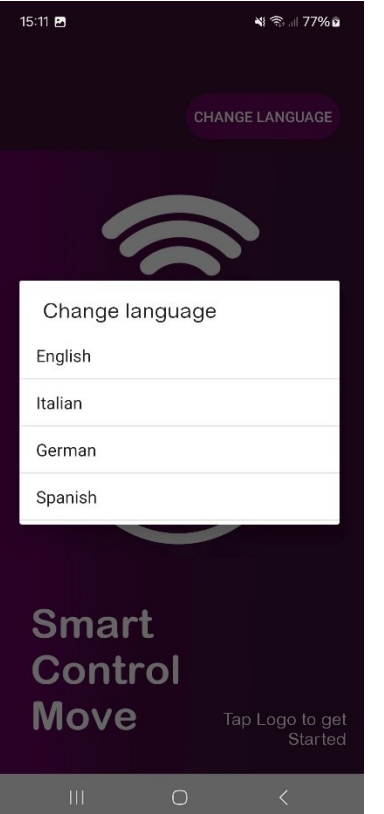

### <span id="page-10-0"></span>**Receiver password change procedure**

Through the "SmartControlMove Installer" APP it is possible to change the receiver password without physically intervening on the receiver.

This procedure must be done without carrying out the procedure described in the paragraph "First installation procedure for receiving device".

It is used if there is a need to change the password (for example if a user is no longer authorized to use the stair lift). To carry out this procedure it is necessary to know the installer code previously stored on the receiver.

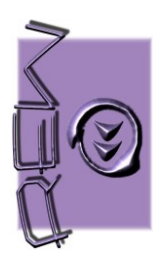

Rev.19/03/2024

Start the "SmartControlMove Installer" APP. When the screen shows this image, click in the center

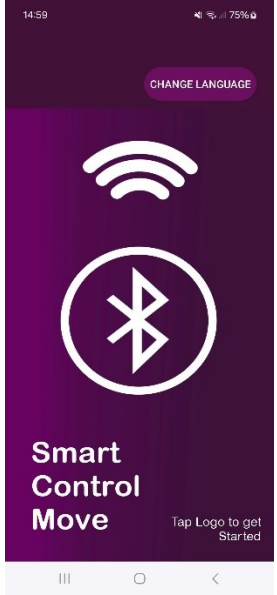

• Choose the name previously given to the receiving device from the device list. In the example photo:" Rew"

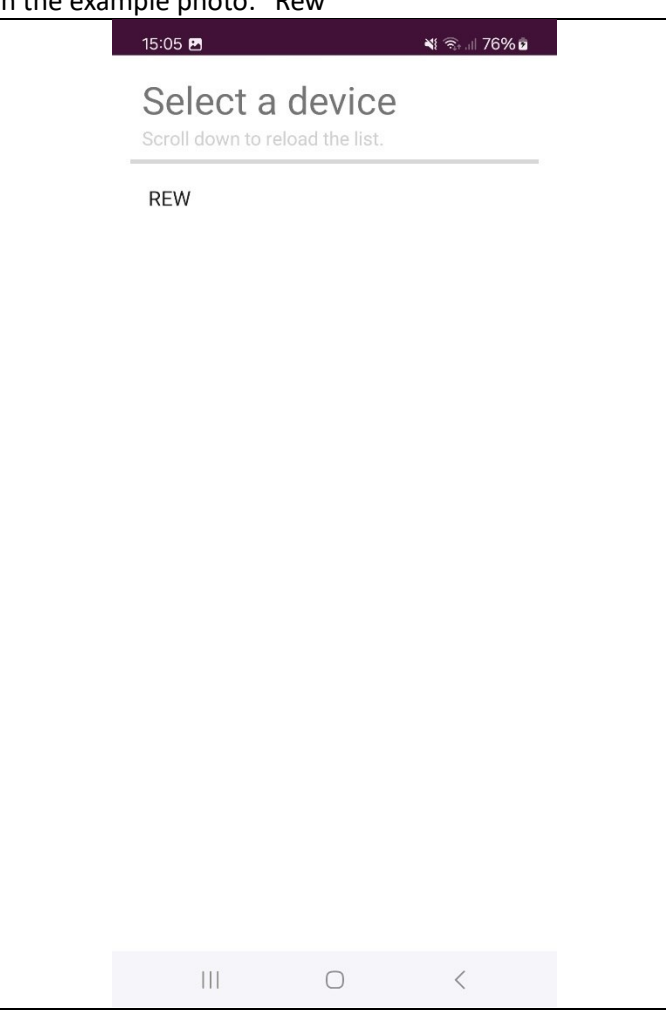

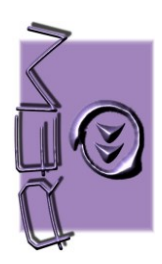

Rev.19/03/2024

• Fill in the fields and press "Send Configuration":

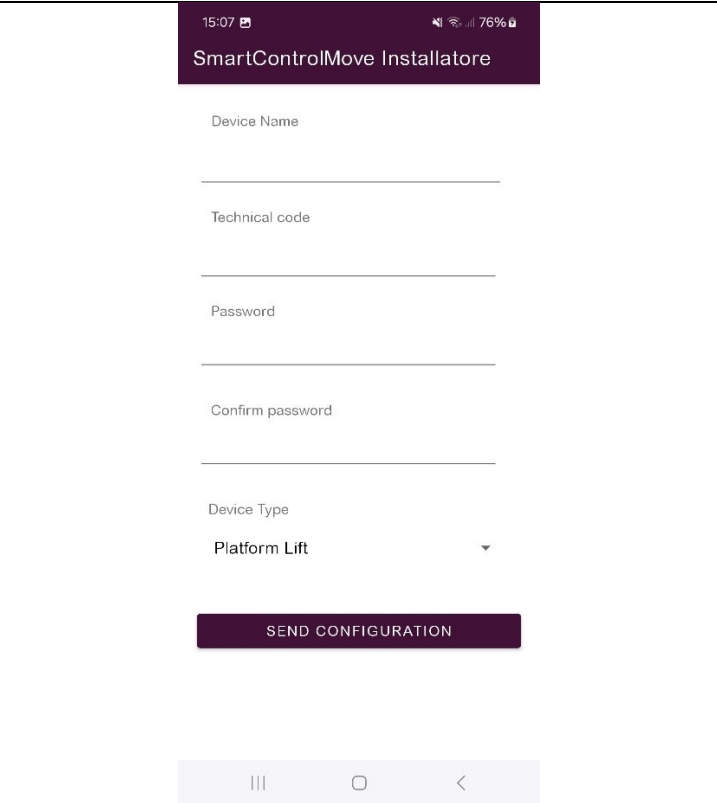

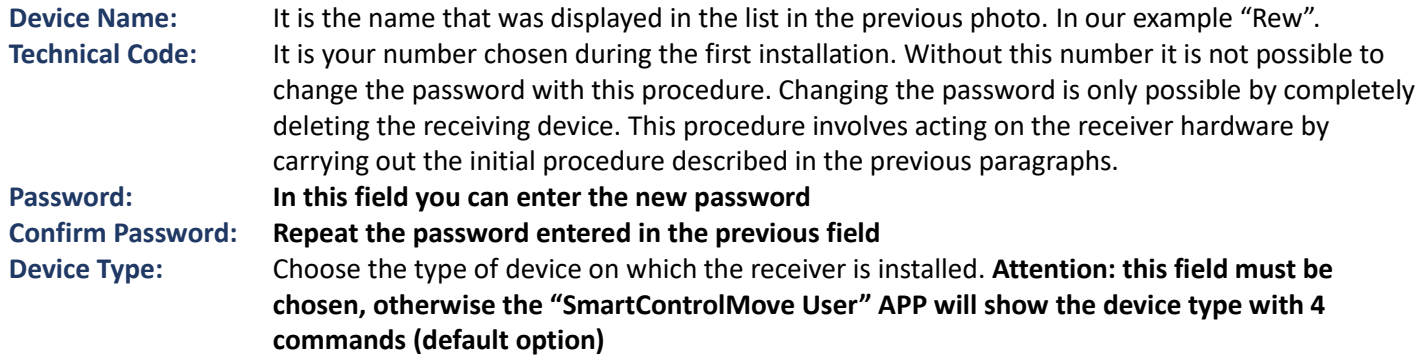

If the device, after pressing "Send Configuration" displays the following message:

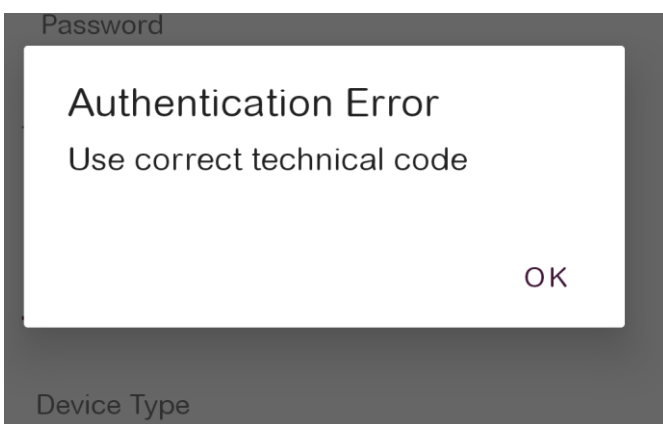

it means that the technical code entered was not the one entered during the first installation. Without this code it is not possible to change the password.

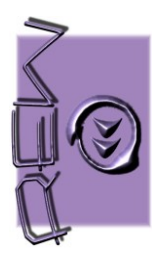

## **SmartControlMove User**

### <span id="page-13-1"></span><span id="page-13-0"></span>**First Use**

After downloading and installing the "SmartControlMove User" APP, click on the APP icon to start the application. Attention: If after starting the APP for the first time your SmartPhone shows this message:

"Allow the SmartControlMove Installatore App to access the location of this device"

#### **Click on "WHILE USING THE APP".**

Attention: If after starting the APP for the first time your SmartPhone shows this message:

"Allow SmartControlMove Installatore to find and connect to nearby devices and establish relative position"

#### **Click on "ALLOW".**

• When your device screen shows this image, click in the center of the screen:

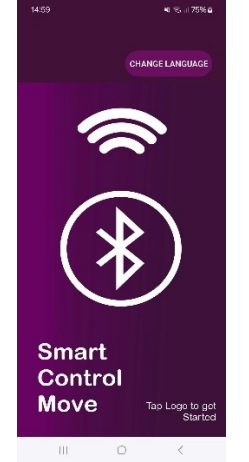

• Select from the list the receiving device previously set with the "SmartControlMove Installer" APP

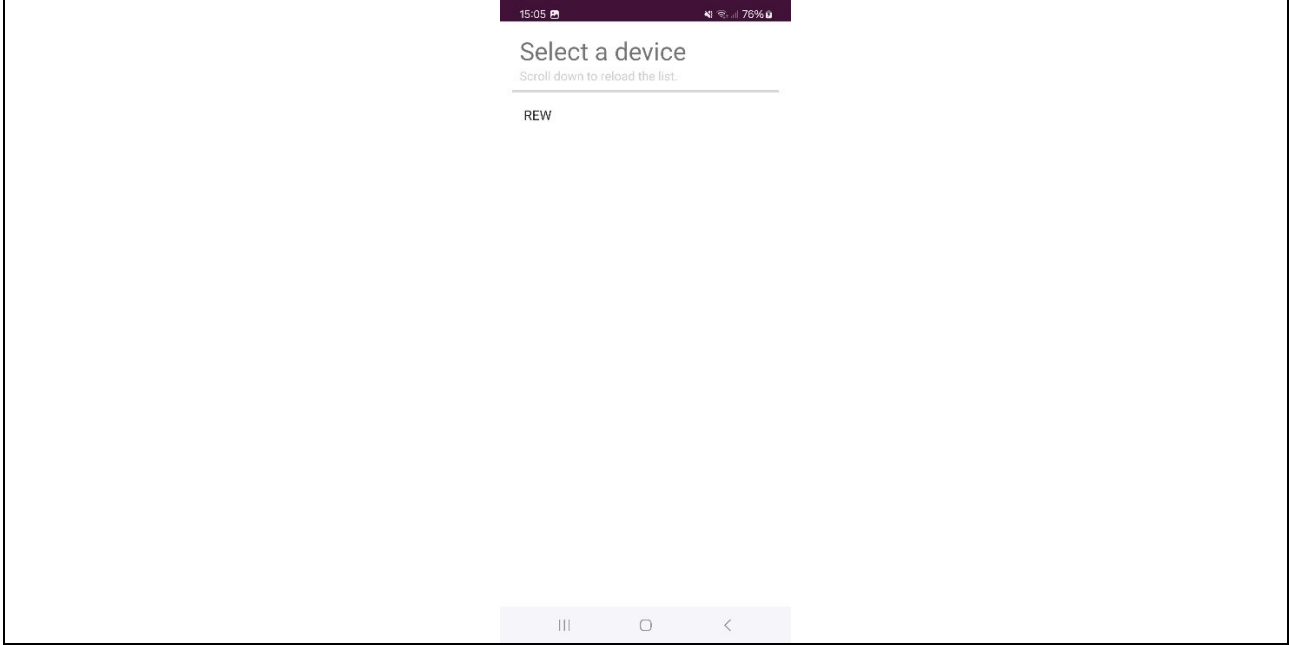

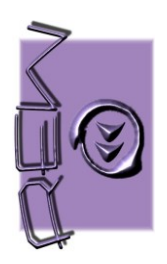

Rev.19/03/2024

To update the display of available devices: With your finger, next to the first name in the list, scroll down.

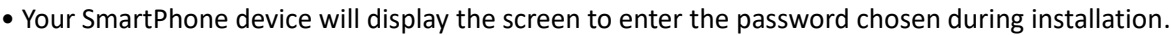

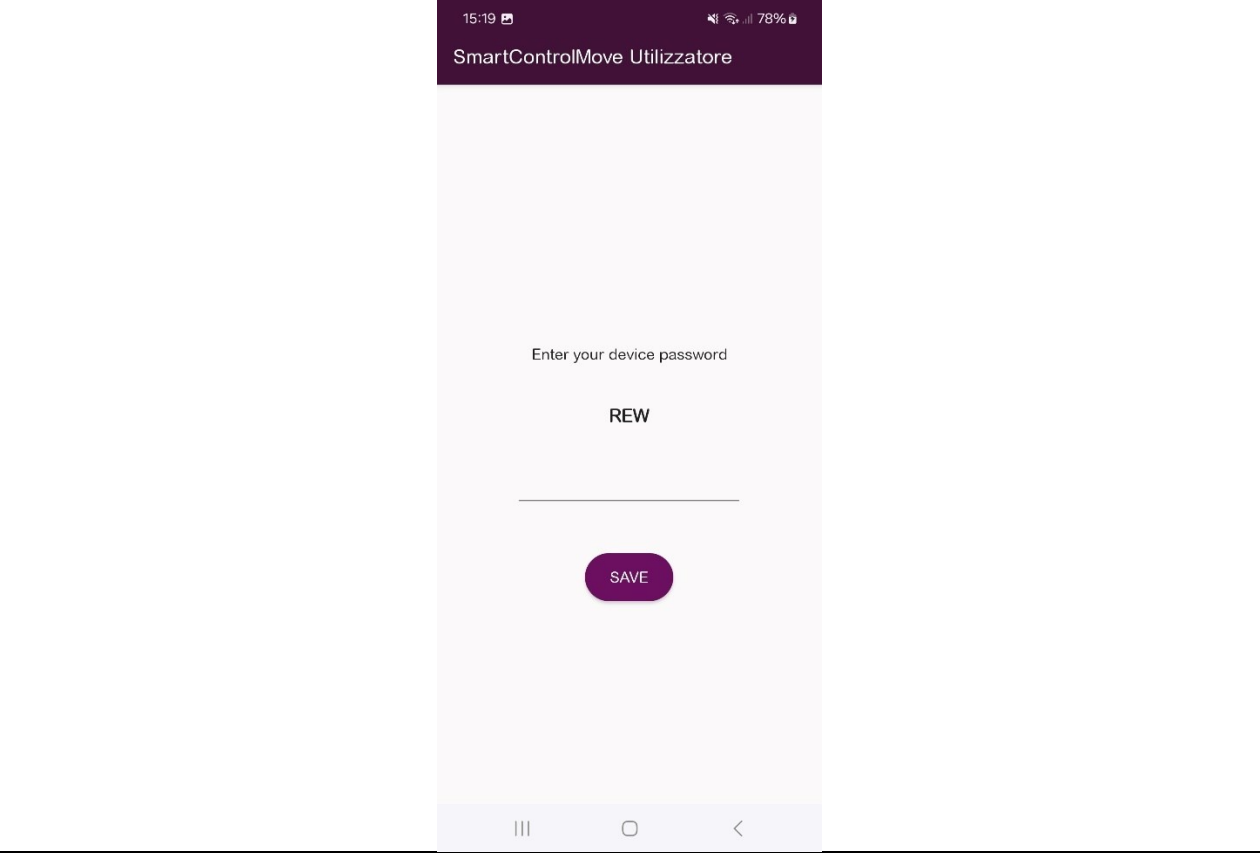

The name of the receiving device will be displayed in the center of the screen . **Enter the password entered during installation via the "SmartcontrolMove Installer" APP**

### <span id="page-14-0"></span>**Subsequent uses**

After carrying out the procedure described in the "First Use" paragraph, every time the APP is launched, your device will show the main screen.

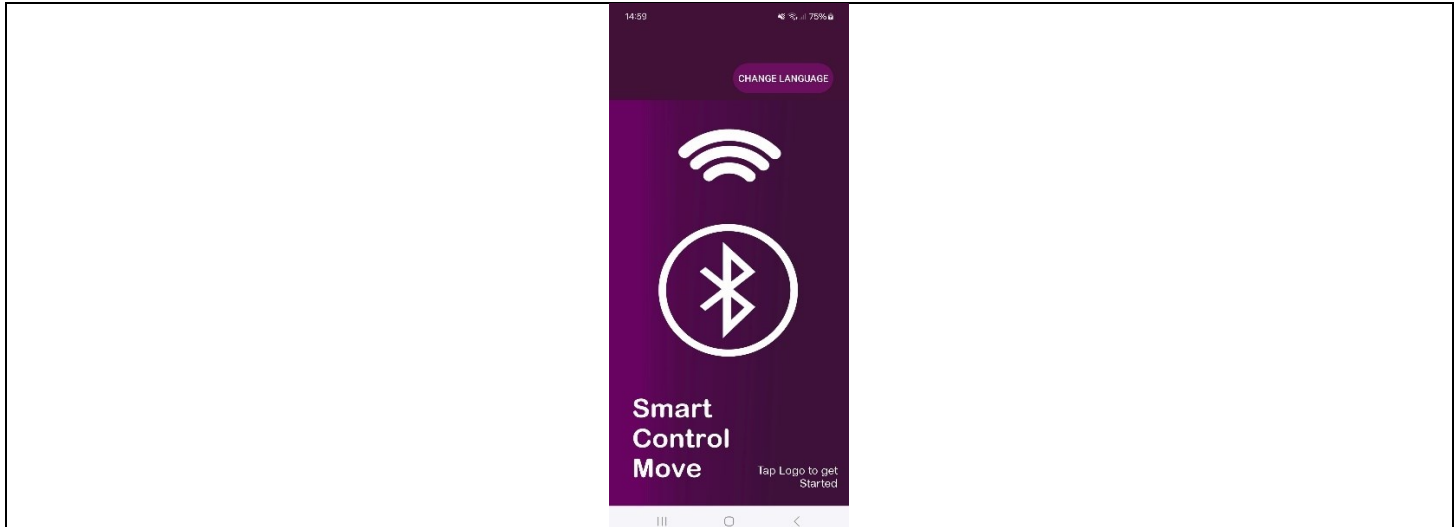

By clicking the center of the screen, the APP will show the command screen.

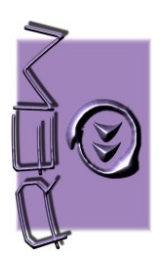

Rev.19/03/2024

According to the configuration given through the "SmartControlMove Installer" App, three different screens can be displayed:

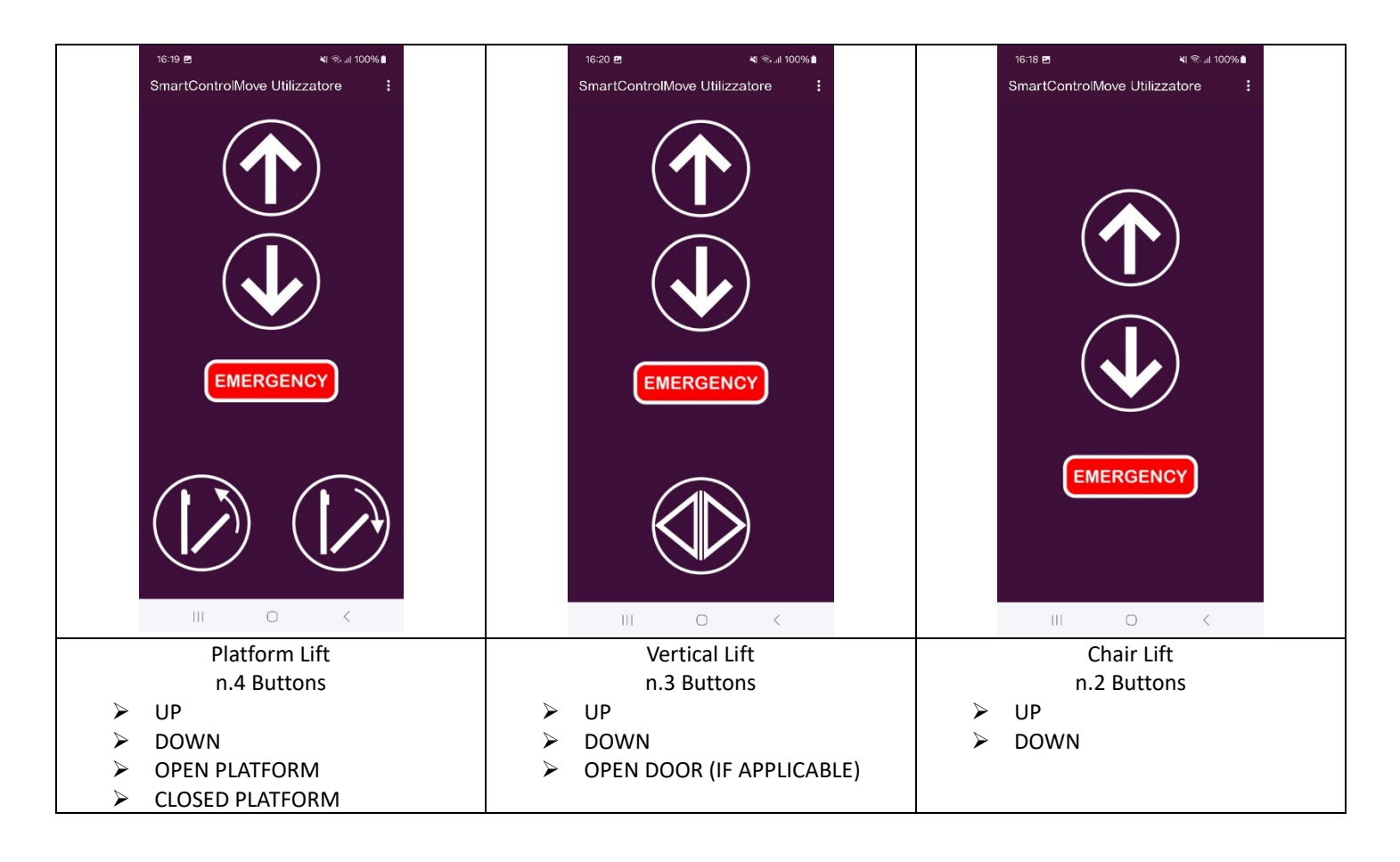

• By clicking on one of the command buttons, the image of the button will be enlarged to allow the command by touching a larger area.

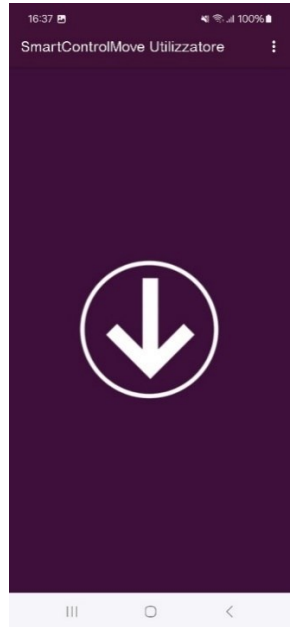

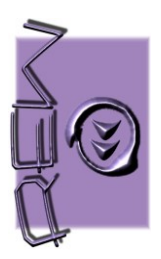

Rev.19/03/2024

### <span id="page-16-0"></span>**"Emergency" Button**

The command screen has an "Emergency" button.

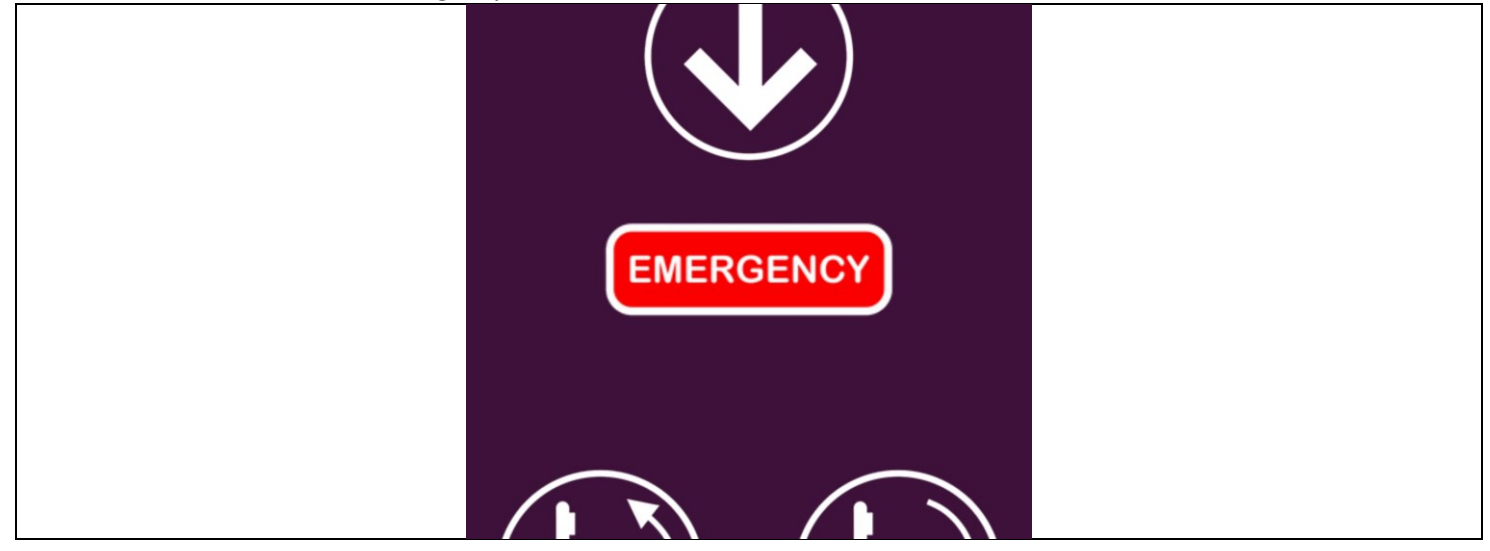

By pressing this button, the SmartPhone displays three emergency numbers with their previously stored names (see Menu chapter). By choosing and pressing one of these numbers, the SmartPhone will automatically open the screen to make the voice call. Make the call following the normal procedure provided by the SmartPhone for making telephone calls.

This function is very important for asking for help in an emergency and is fundamental in REW srl radio receivers which have the "Bidirectional Voice Call" function, according to the new 81.40 standard.

### <span id="page-16-1"></span>**Menù**

There are dots at the top right.

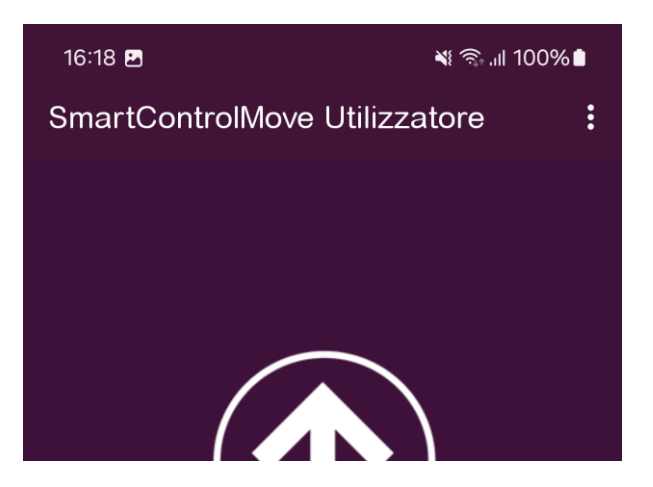

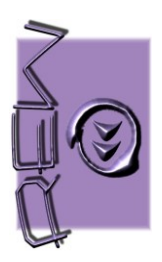

Rev.19/03/2024

By clicking on these points, the screen will display a menu:

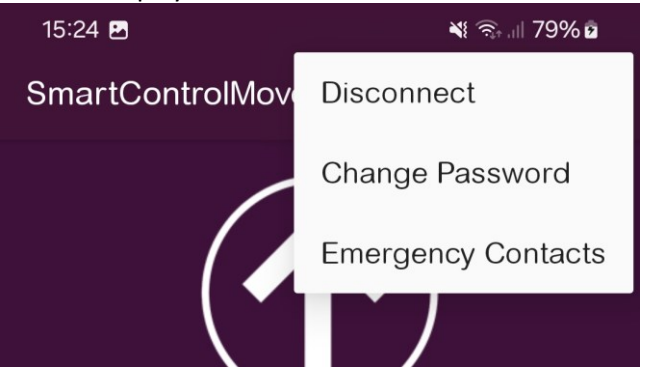

#### <span id="page-17-0"></span>*Disconnect*

The "SmartControlMove User" APP makes an automatic connection every time it is started. This allows you to avoid choosing the receiving device every time the APP is used. By pressing "Disconnect" the APP is disconnected from the receiving device and the next time it is started it will be necessary to choose the radio receiver again from the list of available devices.

#### <span id="page-17-1"></span>*Change Password*

By clicking on "Change Password" you will be able to change your password. This procedure may be necessary if the installer changes the password of the receiving device.

#### <span id="page-17-2"></span>*Emergency Contacts*

This menu is used to store up to 3 telephone numbers with their names, to be called in case of emergency with the "Emergency" button located on the command screen.

Press on "Emergency Contacts"

This screen will open:

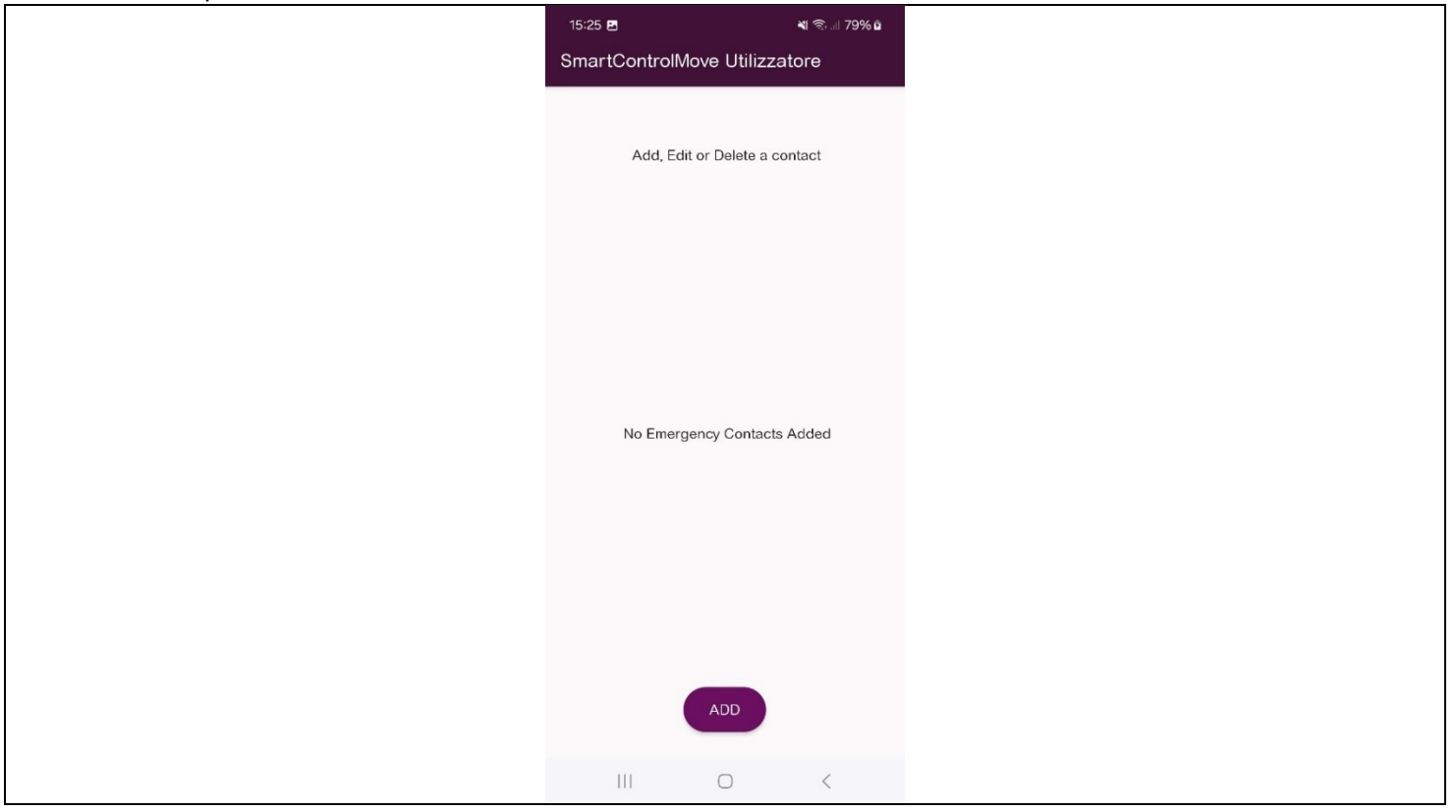

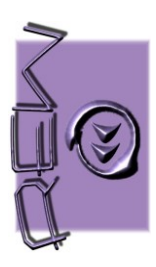

Rev.19/03/2024

### Press the "Add" button. The SmartPhone will show this screen:

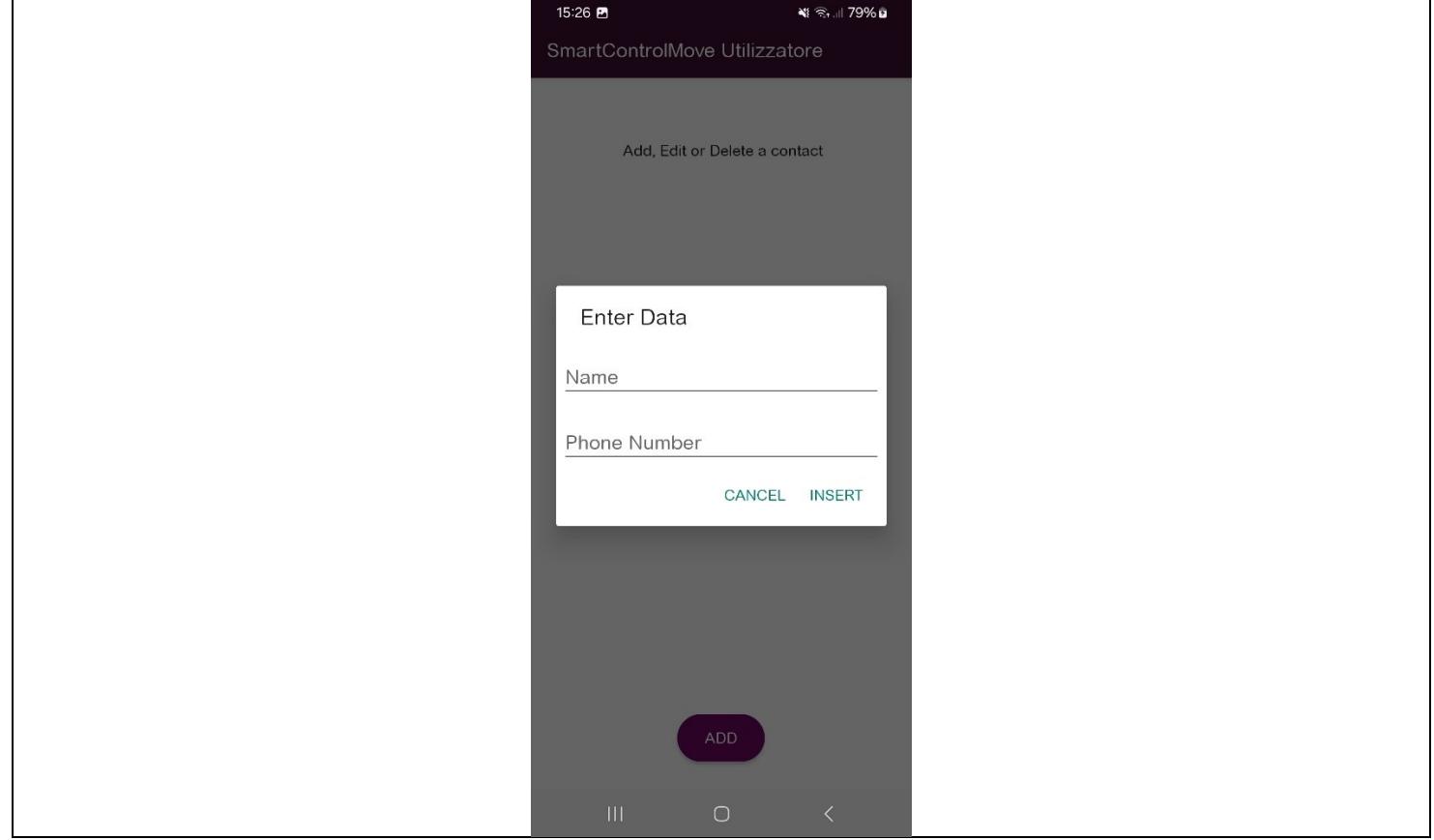

**Name**: Enter the contact name

**Phone number**: Enter the contact's telephone number, taking care not to insert spaces between the numbers.

Press "Insert" to store.

By pressing "Cancel" the operation is cancelled

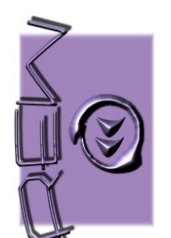

Rev.19/03/2024

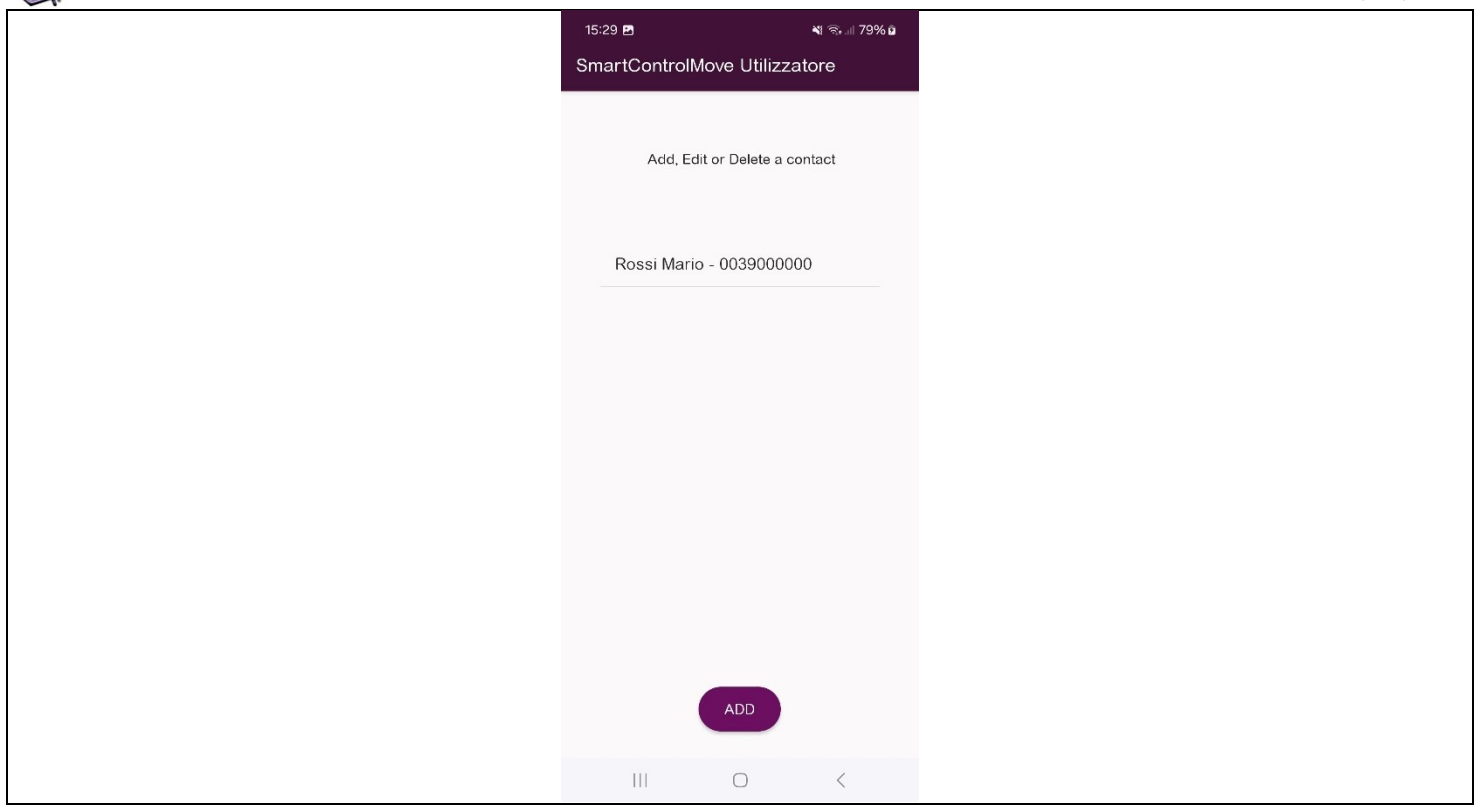

#### Change or delete contact Press on the contact to edit or delete

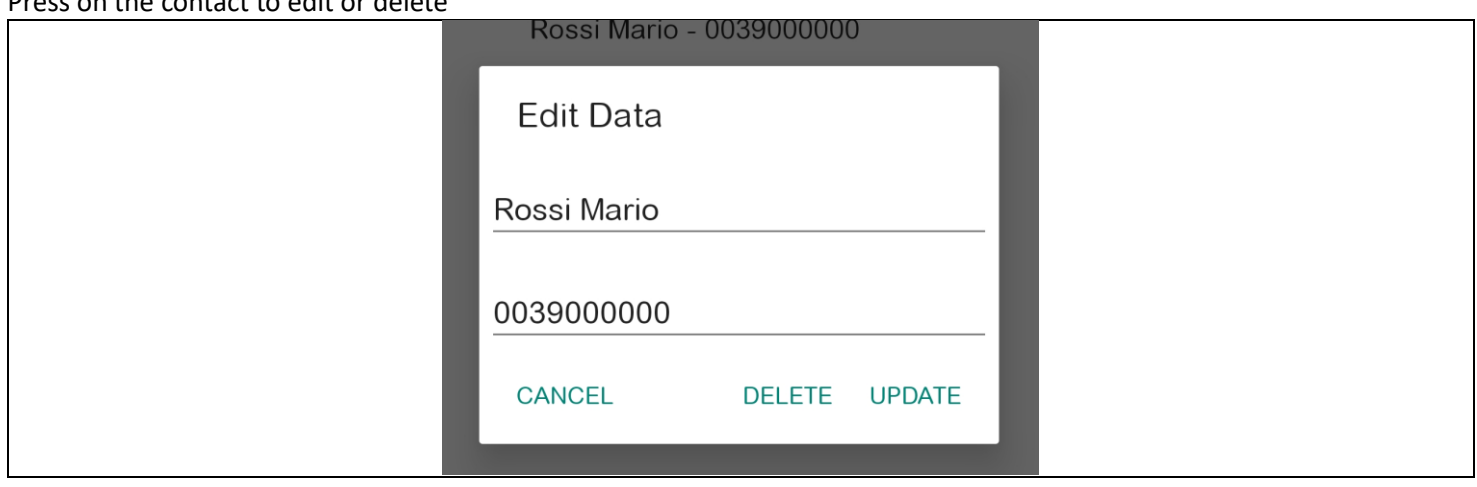

**To Edit**: Edit the contact's name and/or telephone number and press "UPDATE" **To Delete**: Press on "DELETE"

**To exit this screen**, press the "CANCEL".

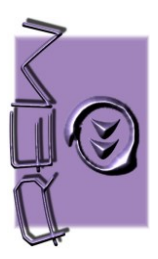

Rev.19/03/2024

### <span id="page-20-0"></span>**Change Language**

It is possible to choose the language of the APP with the "Change Language" button

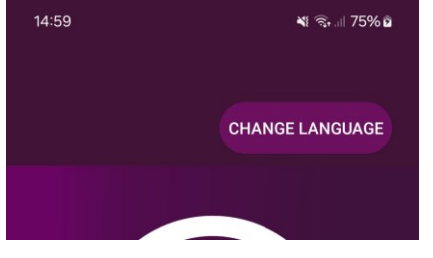

The available languages are:

- ➢ English
- ➢ Italian
- ➢ German
- ➢ Spanish
- ➢ French

Press the "Change Language" button and choose the desired language from the list. To view all languages, slide your finger until you find the language you want.

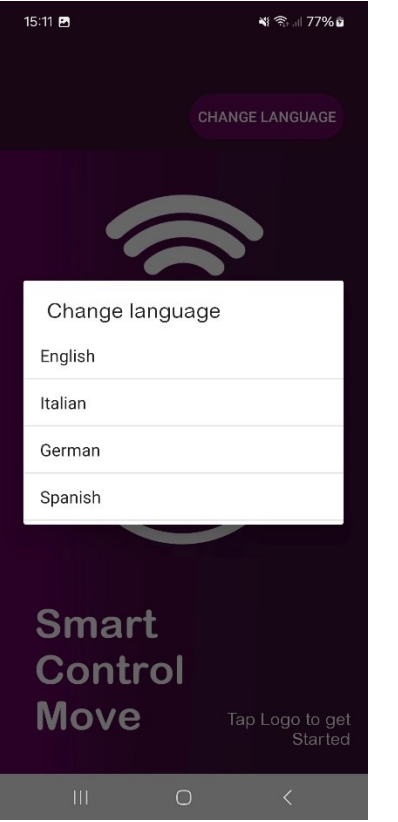

### <span id="page-20-1"></span>**Automatic connection to the device**

The "SmartControlMove User" APP makes an automatic connection every time it is started. This allows you to avoid choosing the receiving device every time the APP is used. Some Android devices may not connect automatically. **If this happens you need to choose the receiving device each time.**

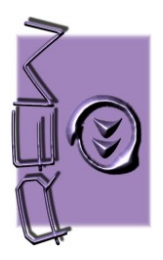

### <span id="page-21-0"></span>**Wrong Password Message**

If during use the device displays the message incorrect password and asks you to enter the password again, it means that the installer has changed the password. It is necessary to know the new password to be able to use the APP.

### <span id="page-21-1"></span>**Possible warning messages during installation**

The possible messages during installation are those described in the paragraph relating to the "SmartControlMove Installer" APP. Refer to that part of the manual.

### <span id="page-21-2"></span>**Background App**

For security reasons, use of the APP in the background is not permitted. This means that if the APP is no longer present on the smartphone's main screen, for example because the user is using another APP, and the SmartControlMove APP has not been closed but put in the background, the SmartControlMove APP will close automatically terminating the connection. To use the APP again you will need to press the APP icon again and proceed with the connection procedure again.

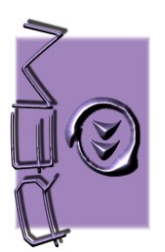

## **Operation on IOs systems**

## <span id="page-22-0"></span>**Setting to be carried out before installation**

<span id="page-22-1"></span>In IOs systems it is essential to check a setting in the smartphone settings for the language change function to work correctly.

In fact, according to Apple's policies, the choice of languages in the two APPs is subject to the fact that the smartphone is already set up to operate with multiple languages.

In addition to the main language, at least one other language must be set in the settings.

### Proceed as follows:

- $\triangleright$  Click on the "Settings" icon of your smartphone
- ➢ Click on "General"
- ➢ Search and click on "Language and region"
- $\triangleright$  The main language will be present in the preferred languages. If there is not at least one other language in addition to this language, click on "Add language"
- ➢ Click on another language, chosen from those in the list (for example English or French or Spanish, etc...)
- $\triangleright$  Once clicked, your smartphone will ask if the newly added language should be the main language. Do not choose the language you just added but choose the language that was already the default on your smartphone
- $\triangleright$  Exit the "Settings" menu

## **SmartControlMove Installer**

<span id="page-22-2"></span>Premise: the receiving device must be in "first use" mode to memorize the installer code and user password The "first use" mode is selected through a sequence of operations carried out on the dip switch on the receiver, therefore, to carry out the installation procedure and enter the data (user password and installer code), the receiving device must be accessible. This is only during installation. Adding new users can be done simply by using the user password and it is not necessary for the receiving device to be accessible.

**Technical code:** It is a numerical code (6 digits max - do not use the number 0) that identifies the installer. The installer must use this code if he wants to change the password used by users (See password change procedure). This code will also be used by the installer for other future installations.

### *Attention: it is important to remember this code*

**Password:** : It is a 6-digit numeric code (do not use the number 0) that will be used by all users upon first use. This code will be needed every time a new user needs to use the system.

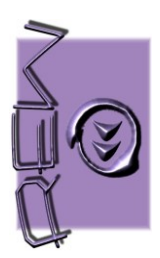

### <span id="page-23-0"></span>**First installation procedure for receiving device**

*Warning: This procedure causes the receiving device to be reset. The installer code and password will be lost. If it is necessary to change the user password without carrying out the reset, do not carry out this procedure but only the one described in "Password change procedure".*

- Turn off the receiving device. Turn ON dip-switch 3 (Dip-switch S2-3 in REW069 or Dip-switch S1-3 in REW079)
- Turn on the receiving device
- Start the "SmartControlMove Installer" APP on the SmartPhone. The SmartPhone shows this screen:

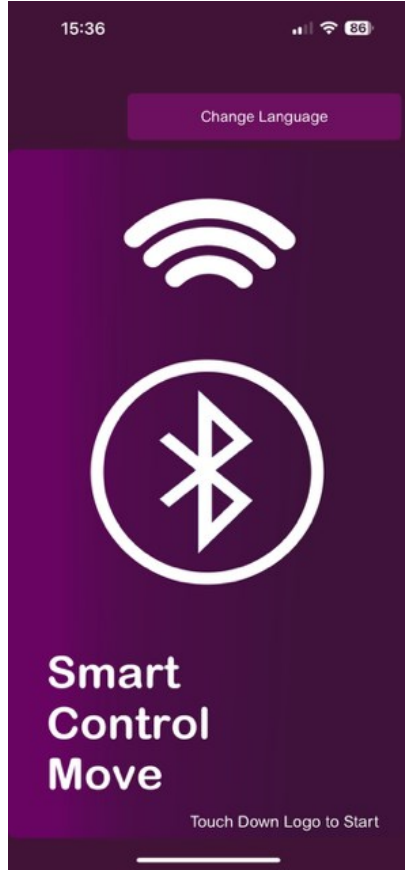

**Attention**: If after starting the APP for the first time your SmartPhone shows this message:

"SmartControlMove Installer Would Like to Use Bluetooth"

#### **Click on "Allow".**

• Touch the center of the screen. The list of Bluetooth devices will be present on the SmartPhone. The name "REW" will appear in the list if the receiver has never been used, otherwise the name previously used and set in the previous installation procedure.

Choose the name of the receiving device by tapping the name on the screen

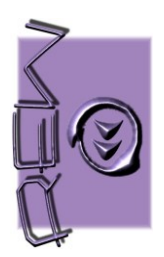

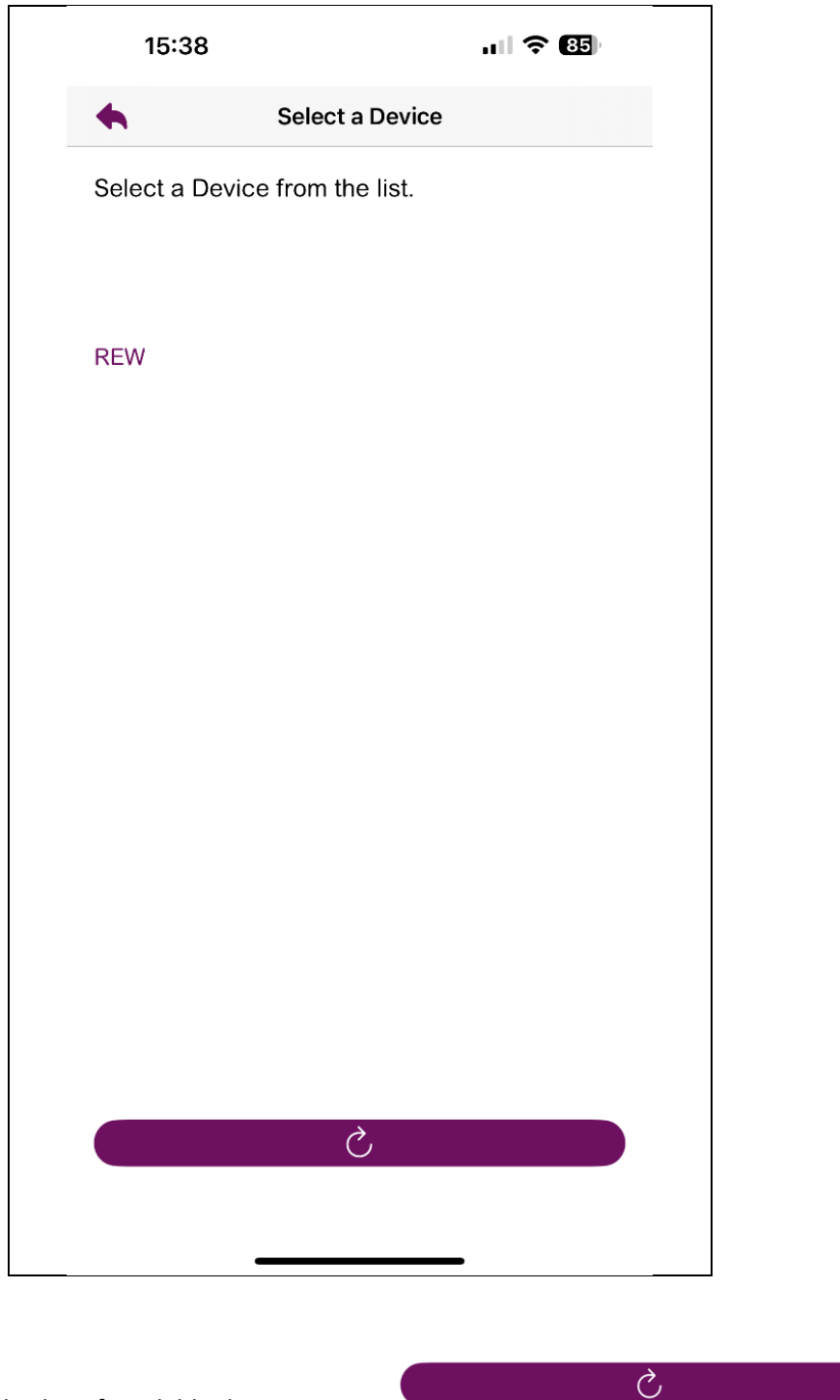

To update the display of available devices, press:

Rev.19/03/2024

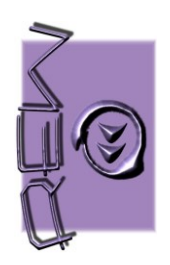

• After choosing the receiving device, the SmartPhone will show the following screen:

Rev.19/03/2024

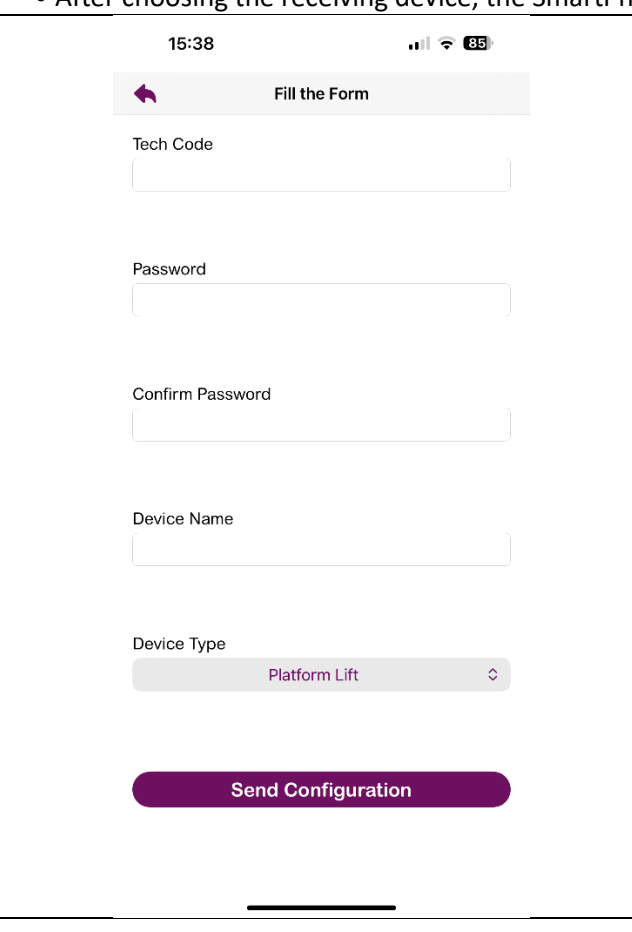

• Fill in the fields and press "SEND CONFIGURATION"

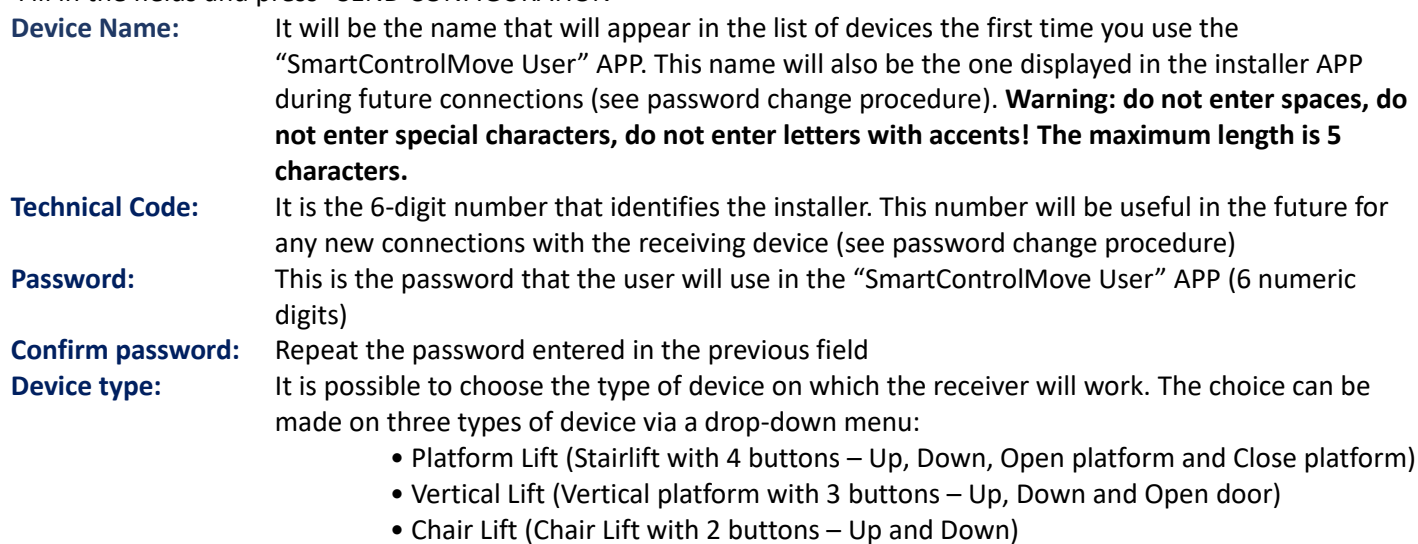

Choosing the type of device will automatically adapt the user APP button screen.

*Attention: The "Device type" function is only active with some types of receiver. If the user APP, even when choosing the Vertical Lift or Chair Lift option, shows the four commands of the Platform Lift option, it means that the receiver does not support this function.*

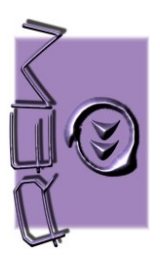

After pressing "Send configuration" the device will show a message to communicate that the setting was

successful:

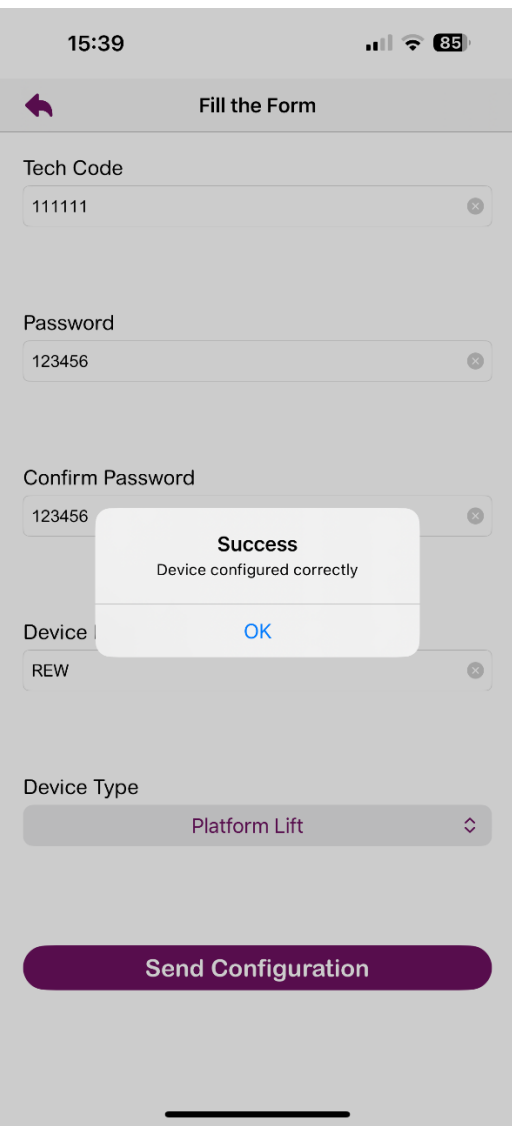

#### **Press ok.**

Turn off the receiver and return the dip to OFF. Now the device is configured and it is possible to close the installer APP. The factory settings are:

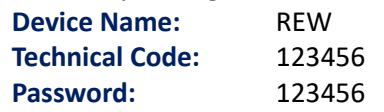

**Attention:** After changing the name of the receiving device with the Installer APP, it is possible that the Smartphone temporarily still shows the old name among the available devices. Wait or to speed up the display of the new name, momentarily turn off the SmartPhone's Bluetooth and then turn it back on immediately afterwards.

Rev.19/03/2024

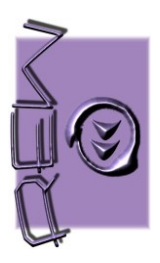

Rev.19/03/2024

### <span id="page-27-0"></span>**Change Language**

It is possible to choose the language of the APP with the "Change Language" button

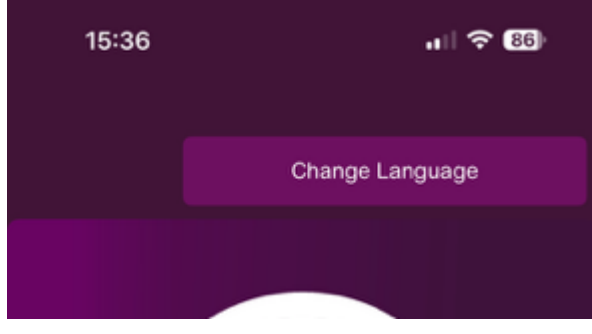

The available languages are:

- ➢ English
- ➢ Italian
- ➢ German
- ➢ Spanish
- ➢ French

Press the "Change Language" button.

By pressing the language change button, the APP will automatically open the configuration menu of your SmartPhone. In the "Preferred language" menu, select the desired language. To return to the APP, press on the name of the APP at the top left.

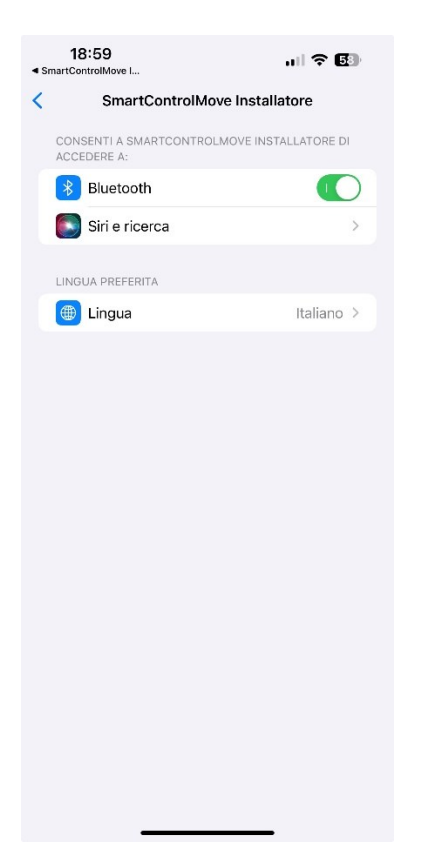

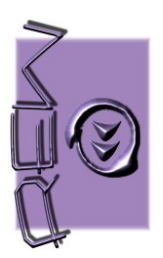

### <span id="page-28-0"></span>**Receiver password change procedure**

Through the "SmartControlMove Installer" APP it is possible to change the receiver password without physically intervening on the receiver.

This procedure must be done without carrying out the procedure described in the paragraph "First installation procedure for receiving device".

It is used if there is a need to change the password (for example if a user is no longer authorized to use the stairlift). To carry out this procedure it is necessary to know the installer code previously stored on the receiver.

• Start the "SmartControlMove Installer" APP. When the screen shows this image, click in the center

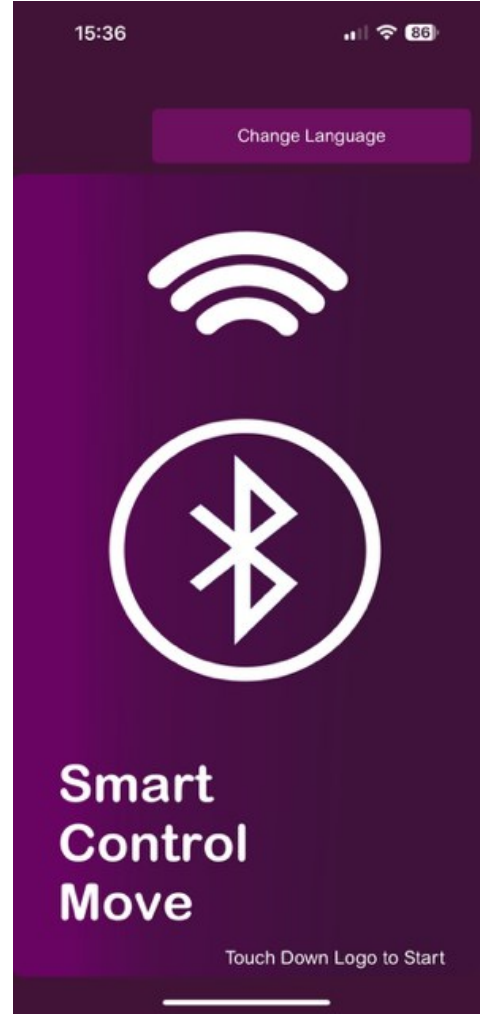

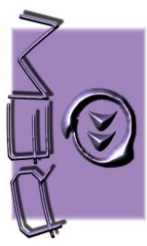

• Choose the name previously given to the receiving device from the device list.

Rev.19/03/2024

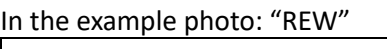

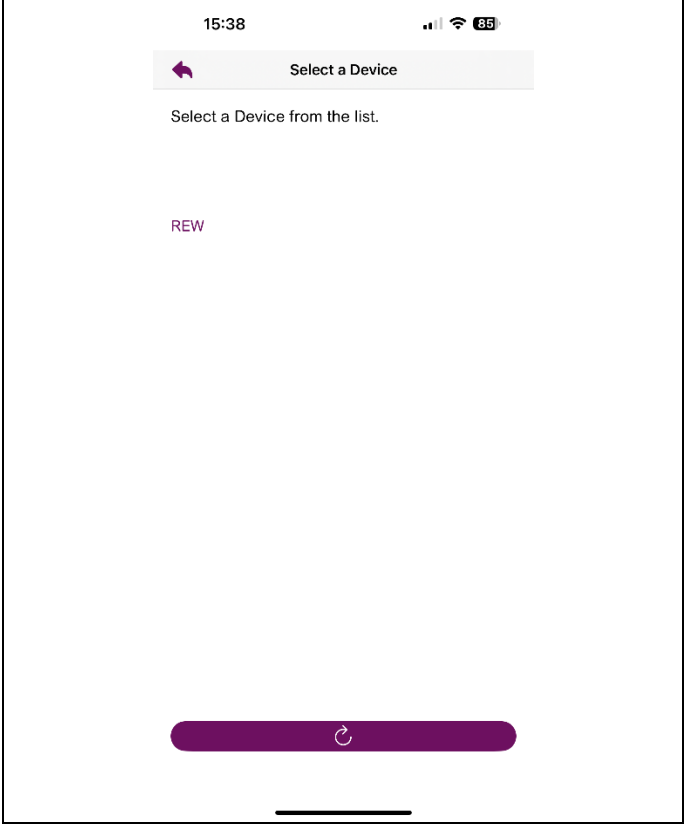

• Fill in the fields and press "Send Configuration":

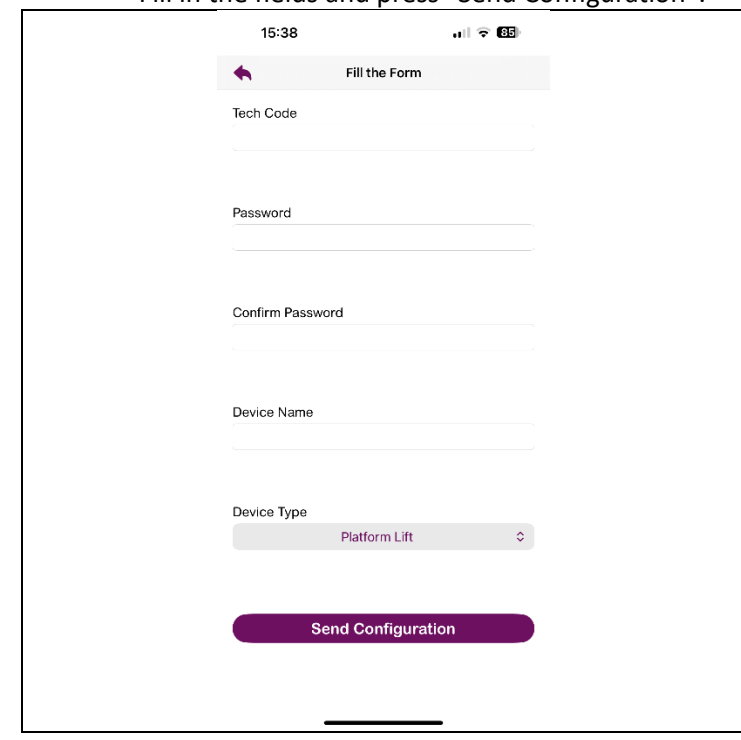

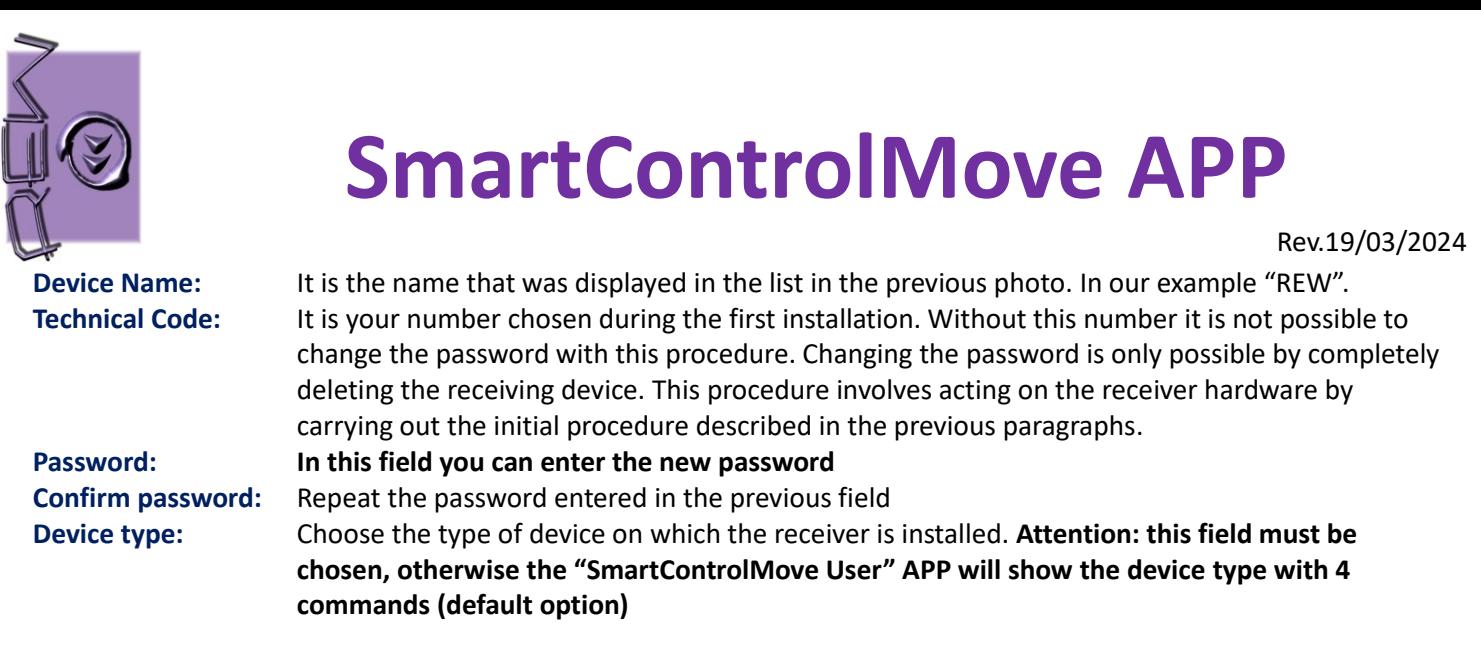

If the device, after pressing "Send Configuration" displays the following message:

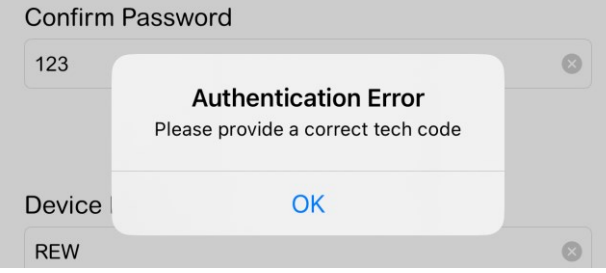

it means that the technical code entered was not the one entered during the first installation. Without this code it is not possible to change the password.

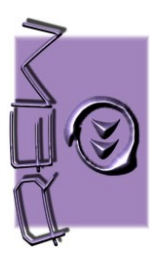

Rev.19/03/2024

## **SmartControlMove User**

### <span id="page-31-1"></span><span id="page-31-0"></span>**First Use**

After downloading and installing the "SmartControlMove User" APP, click on the APP icon to start the application.

**Attention**: If after starting the APP for the first time your SmartPhone shows this message:

"SmartControlMove Installer Would Like to Use Bluetooth"

### **Click on "Allow"**

• When your device screen shows this image, click in the center of the screen:

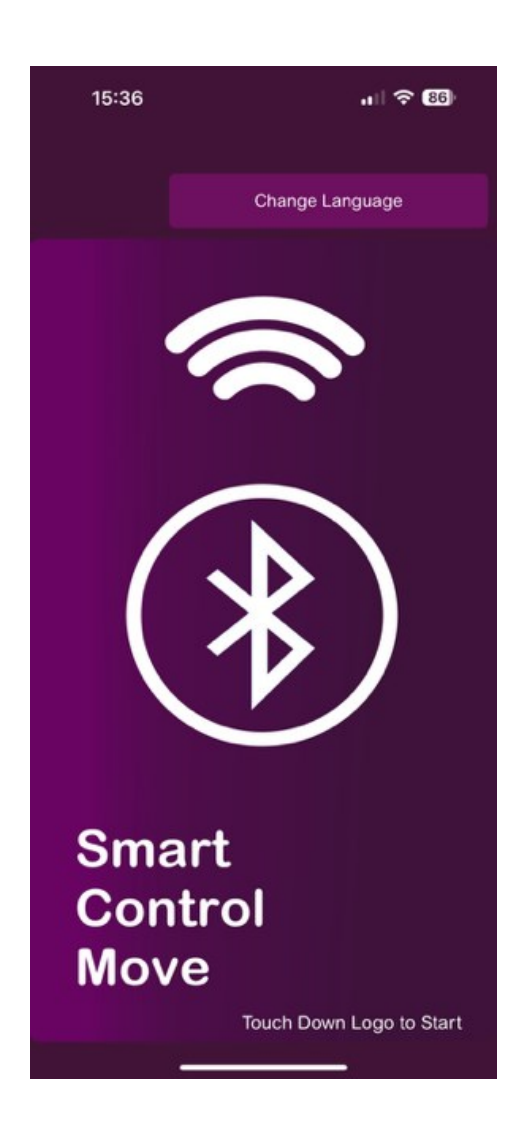

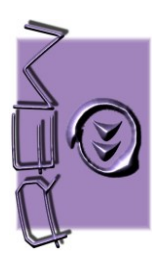

Rev.19/03/2024

• Select from the list the receiving device previously set with the "SmartControlMove Installer" APP

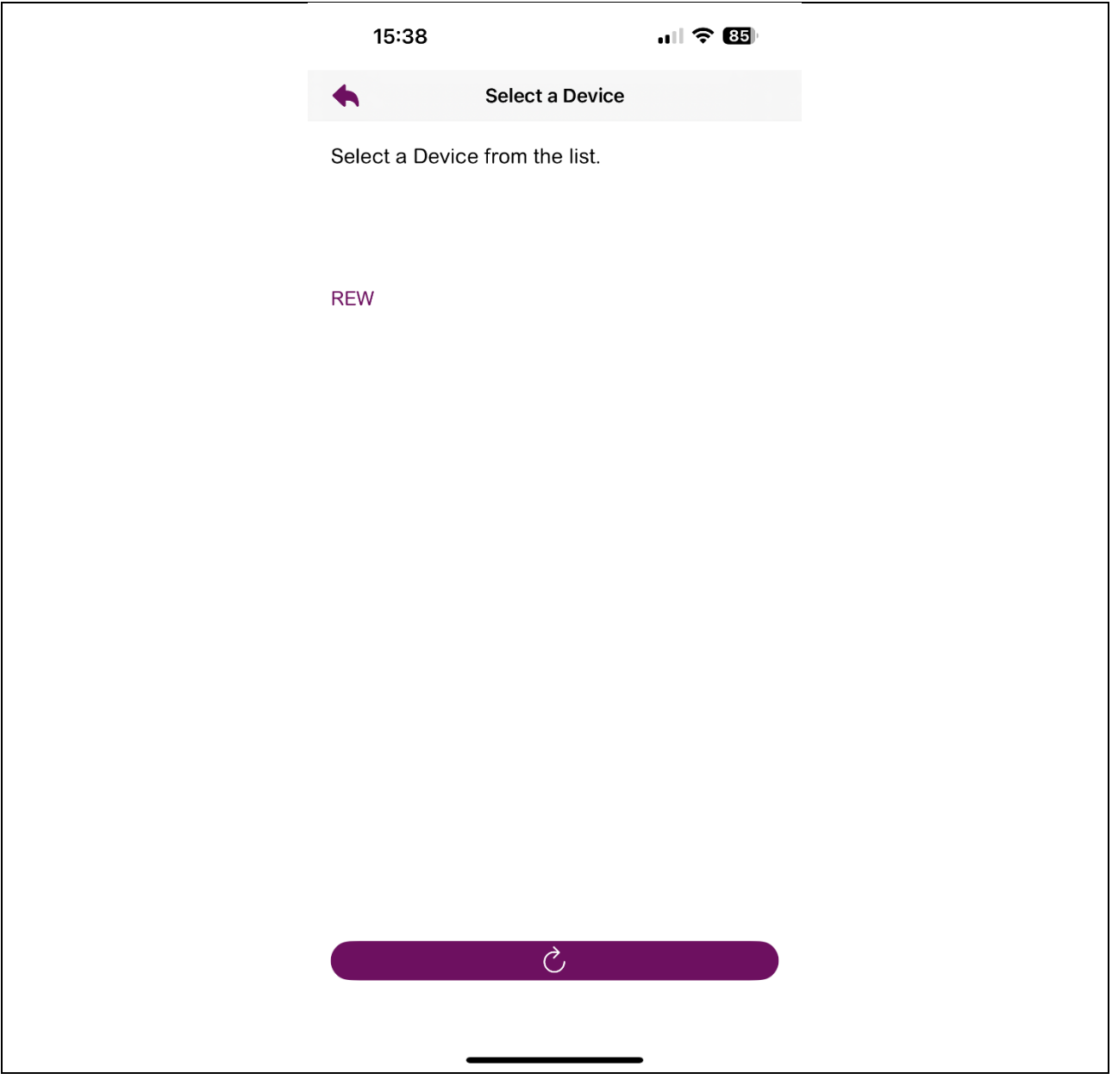

 $\overline{C}$ To update the display of available devices press:

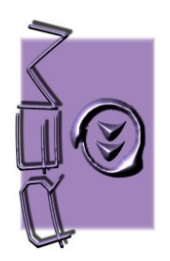

Rev.19/03/2024

• Your SmartPhone device will display the screen to enter the password chosen during installation.

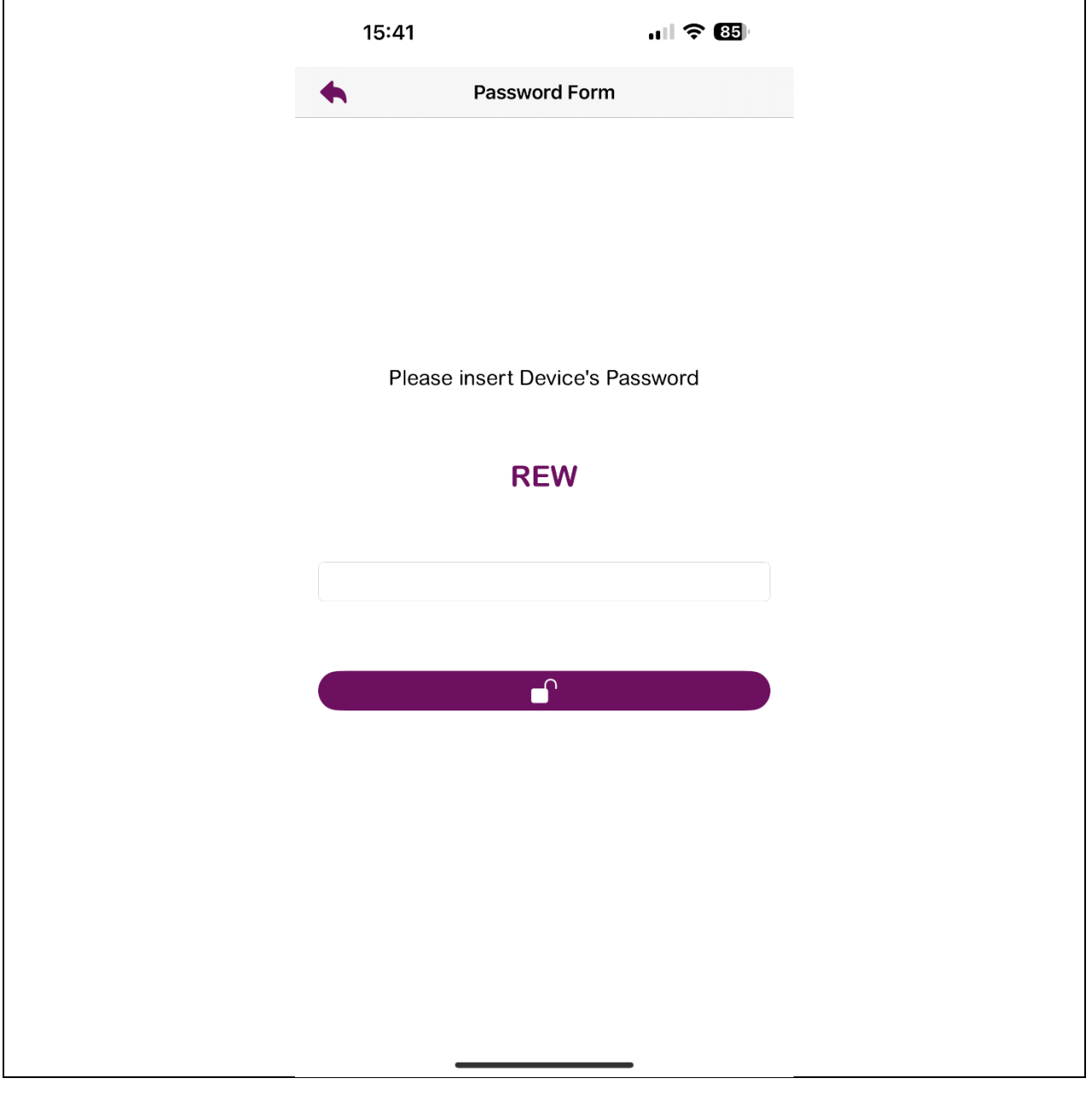

The name of the receiving device will be displayed in the center of the screen. **Enter the password entered during installation via the "SmartcontrolMove Installer" APP**

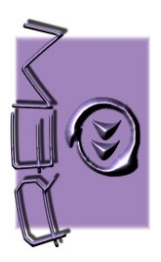

### <span id="page-34-0"></span>**Subsequent uses**

After carrying out the procedure described in the "First Use" paragraph, every time the APP is launched, your device will show this screen.

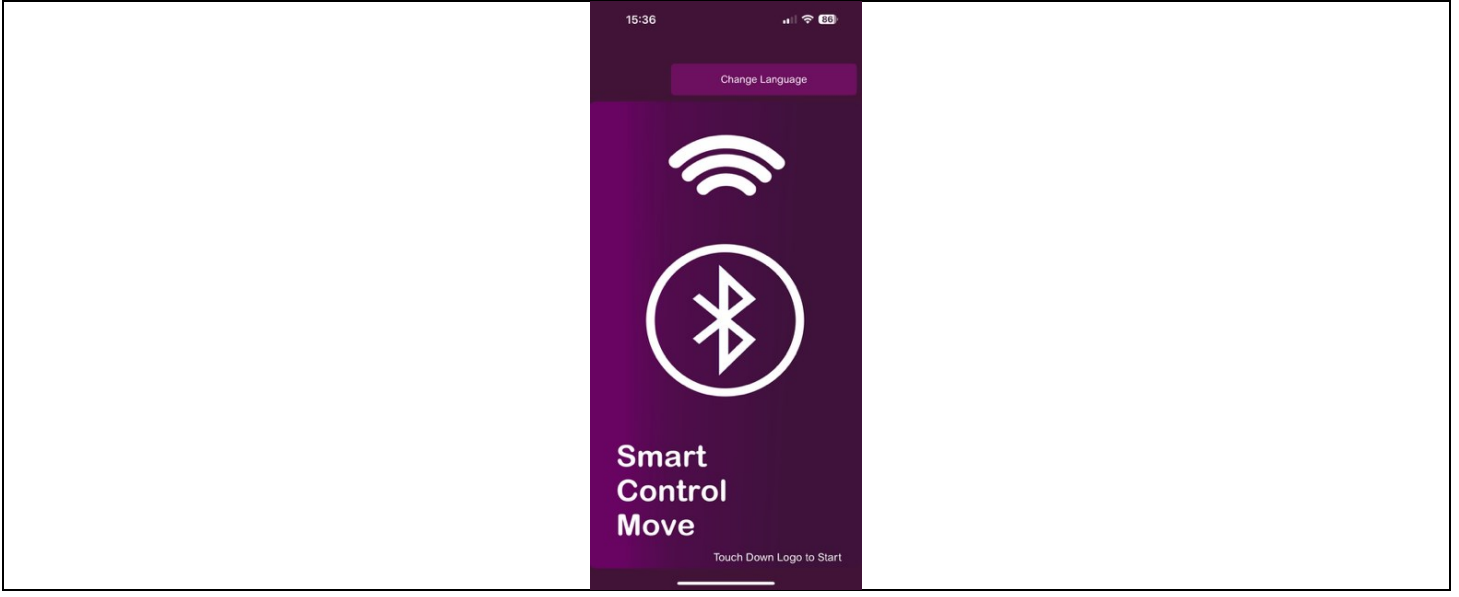

By clicking the center of the screen, the APP will show the command screen.

According to the configuration given through the "SmartControlMove Installer" App, three different screens can be displayed:

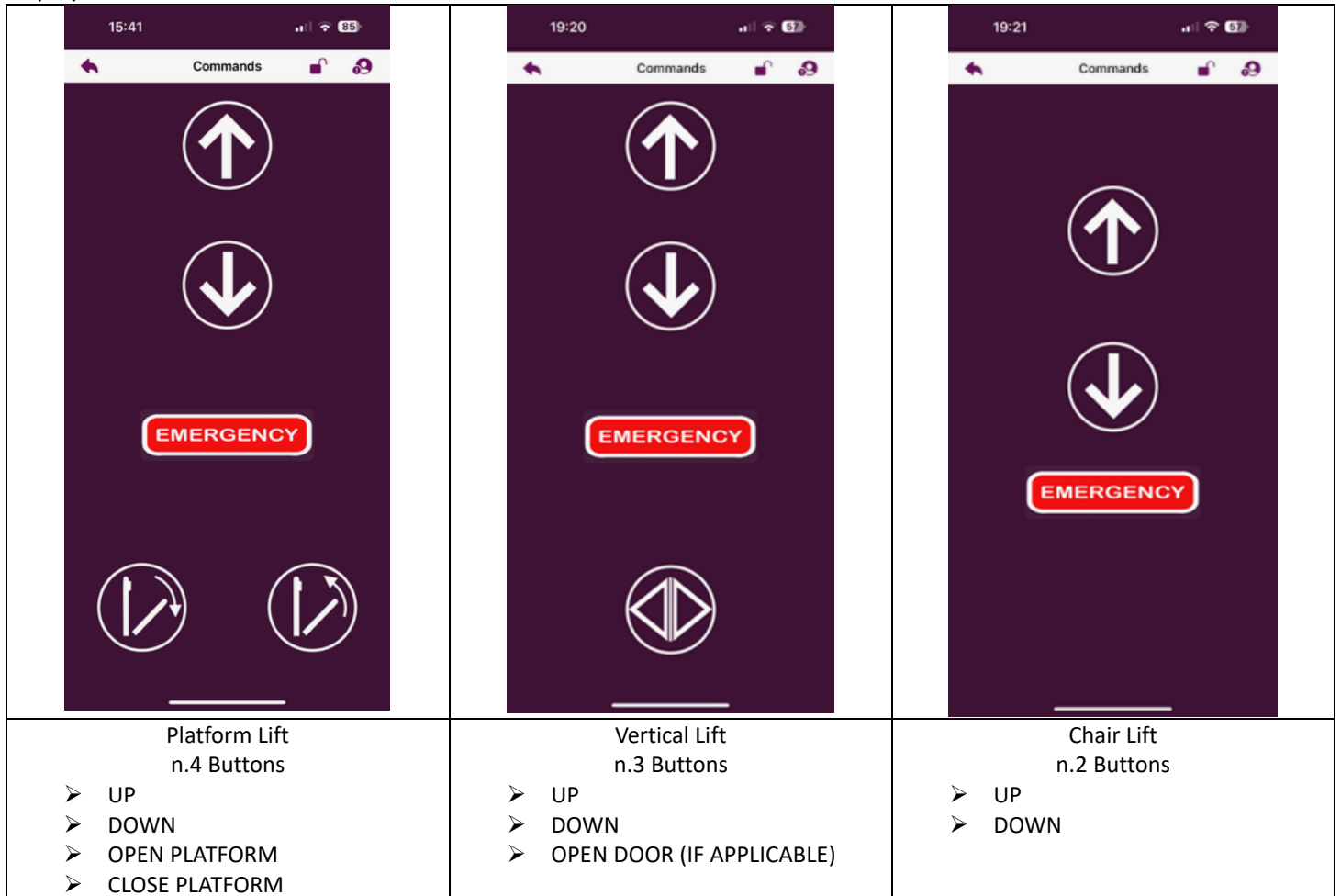

www.rewsrl.it - info@rewsrl.it -

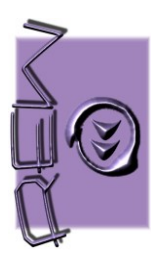

Rev.19/03/2024

• By clicking on one of the command buttons, the image of the button will be enlarged to allow the command by touching a larger area.

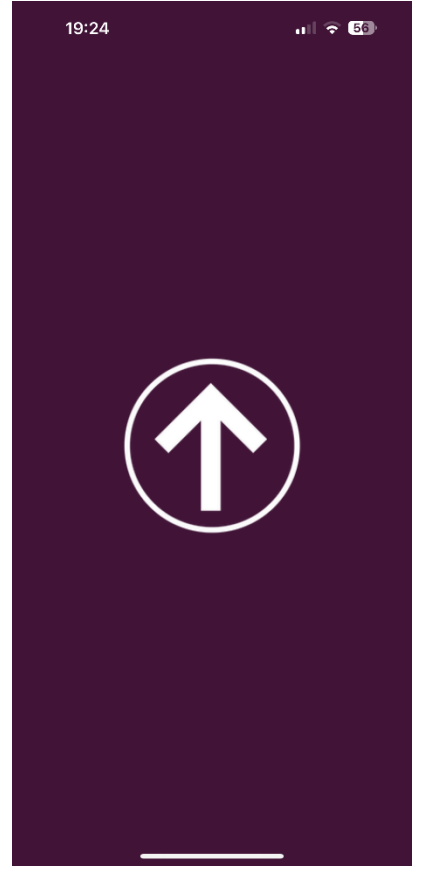

### <span id="page-35-0"></span>**"Emergency" Buttons**

The command screen has an "Emergency" button.

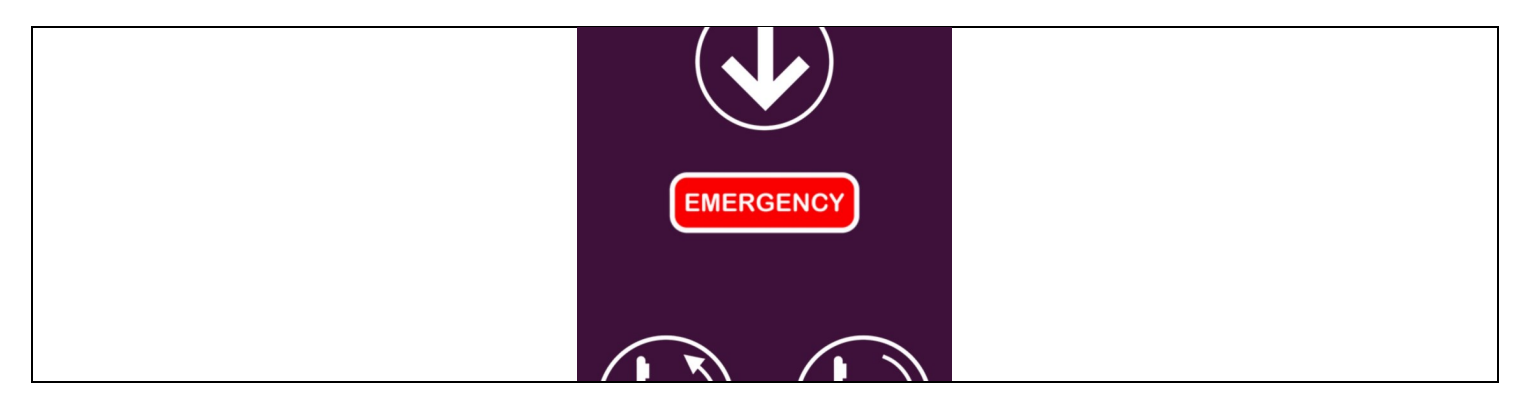

By pressing this button, the SmartPhone displays three emergency numbers with their previously stored names (see Menu chapter). By choosing and pressing one of these numbers, the SmartPhone will show a message where it will be necessary to confirm that you want to call the indicated number.

This function is very important for asking for help in an emergency and is fundamental in REW srl radio receivers which have the "Bidirectional Voice Call" function, according to the new 81.40 standard.

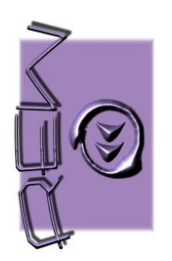

<span id="page-36-0"></span>**Menù** 

Rev.19/03/2024

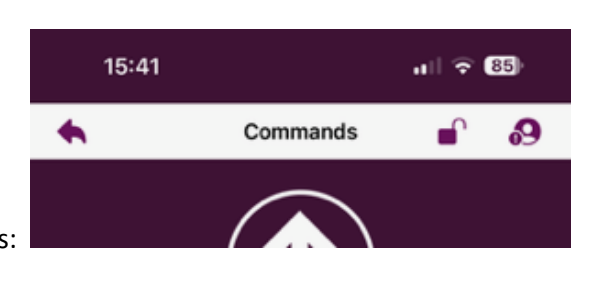

At the top there are three icons:

<span id="page-36-1"></span>*Come back*

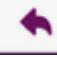

The "SmartControlMove User" APP makes an automatic connection every time it is started. This allows you to avoid

choosing the receiving device every time the APP is used. By pressing on "If the APP is disconnected from the receiving device and the next time it is started it will be necessary to choose the name of the receiver again from the list of available devices.

### <span id="page-36-2"></span>*Change Password*

₽

By clicking on " " it will be possible to change the password. This procedure may be necessary if the installer changes the password of the receiving device.

### <span id="page-36-3"></span>*Emergency Contacts*

### இ

This menu is used to store up to 3 telephone numbers with their names, to be called in case of emergency with the "Emergency" button located on the command screen.

### Press on  $"$   $\bullet$   $"$

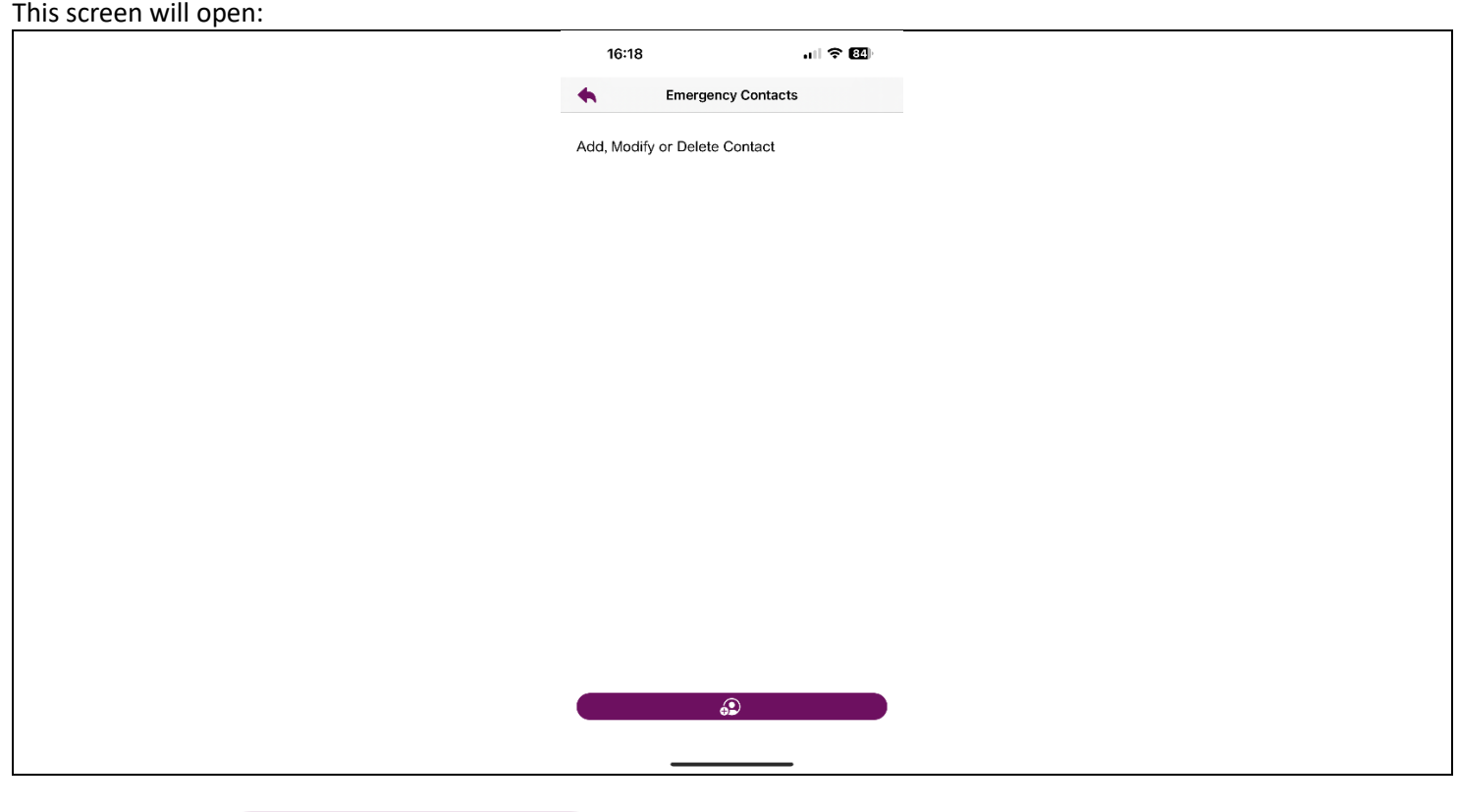

Press the button "  $\circ$   $\circ$   $\circ$   $\circ$   $\circ$   $\circ$  The SmartPhone will show this screen:

www.rewsrl.it - info@rewsrl.it -

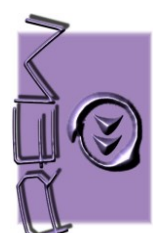

Rev.19/03/2024

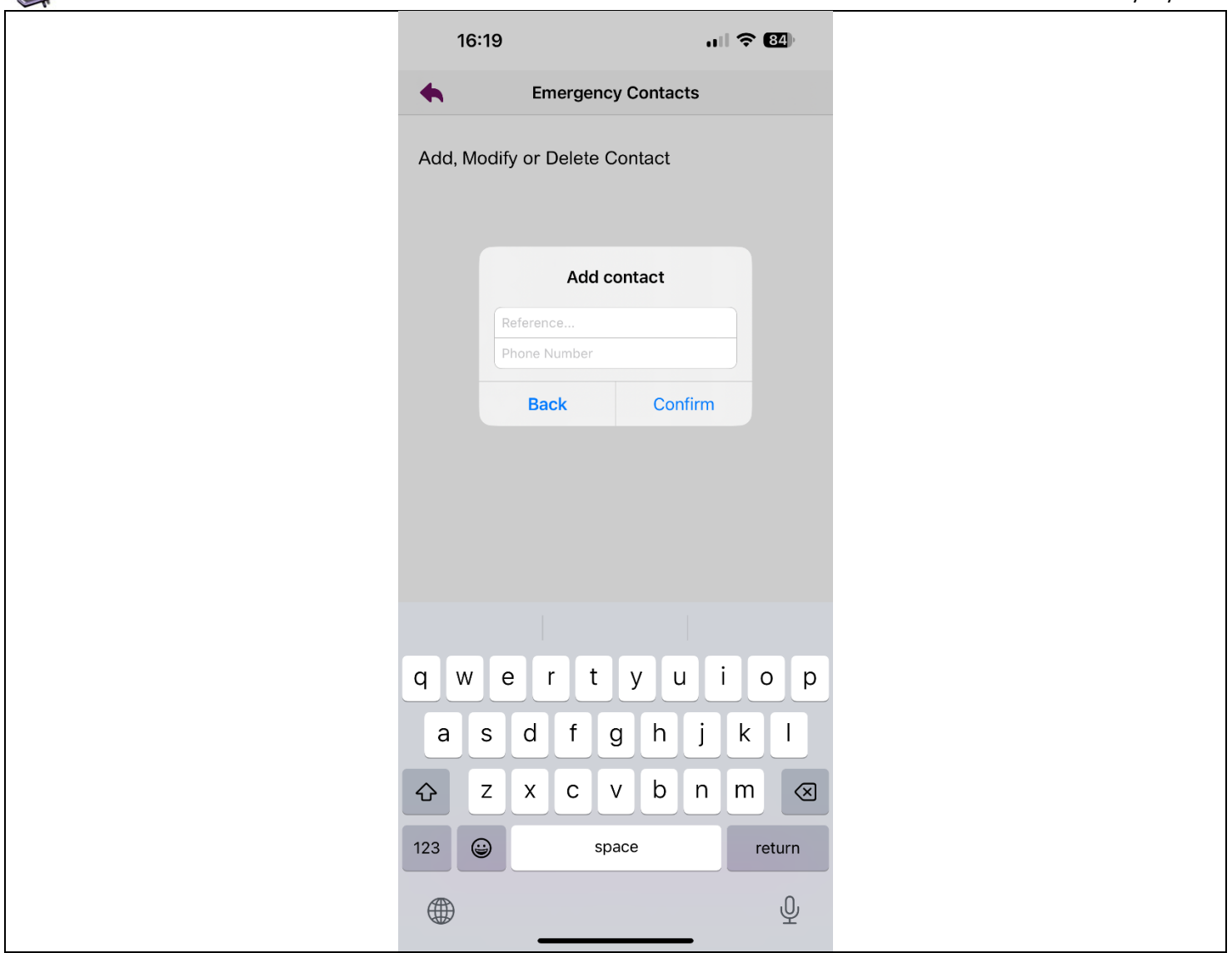

### **Reference**: Enter the contact name

**Phone Number**: Enter the contact's telephone number, taking care not to insert spaces between the numbers.

Press "Confirm" to store.

Press "Back" to return to the previous screen

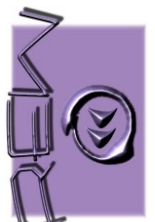

Rev.19/03/2024 16:19  $\mathbf{u}$  of  $\mathbf{m}$ **Emergency Contacts** Add, Modify or Delete Contact Rossi Mario - 00390...  $\circledcirc$ 

#### Edit or delete contact Press on the contact to edit or delete

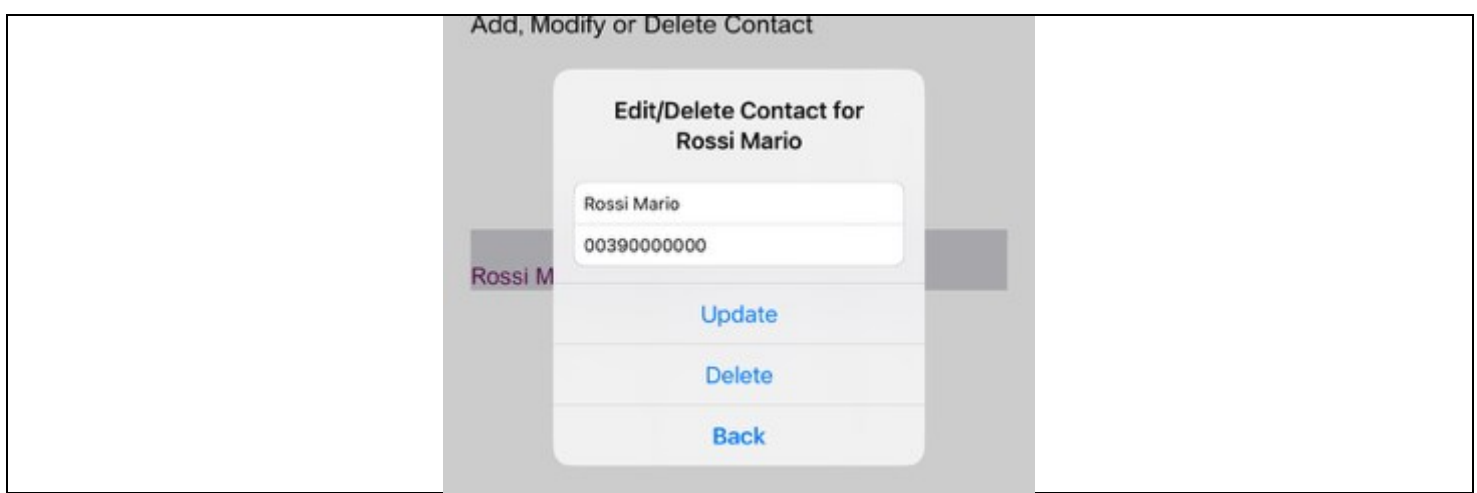

To Edit: Edit the contact's name and/or telephone number and press "UPDATE"

To Delete: Press on "DELETE"

To exit this screen, press "BACK"

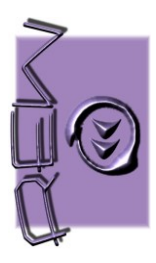

<span id="page-39-0"></span>**Change Language**

### It is possible to choose the language of the APP with the "Change Language" button

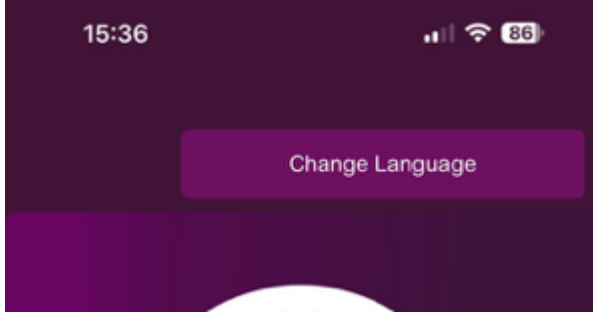

The available languages are:

- ➢ English
- ➢ Italian
- ➢ German
- ➢ Spanish
- ➢ French

Press the "Change Language" button.

By pressing the language change button, the APP will automatically open the configuration menu of your SmartPhone. In the "Preferred language" menu, select the desired language. To return to the APP, press on the name of the APP at the top left.

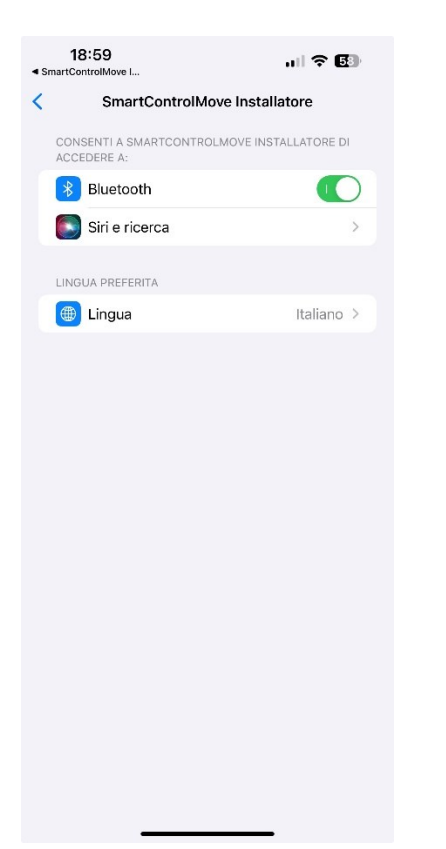

Rev.19/03/2024

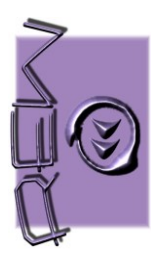

### <span id="page-40-0"></span>**Automatic connection to the device**

The "SmartControlMove User" APP makes an automatic connection every time it is started. This allows you to avoid choosing the receiving device every time the APP is used. Some devices may not connect automatically. **If this happens you need to choose the receiving device each time.**

### <span id="page-40-1"></span>**Wrong Password Language**

If during use the device displays the message incorrect password and asks you to enter the password again, it means that the installer has changed the password. It is necessary to know the new password to be able to use the APP.

### <span id="page-40-2"></span>**Background APP**

For security reasons, use of the APP in the background is not permitted. This means that if the APP is no longer present on the smartphone's main screen, for example because the user is using another APP, and the SmartControlMove APP has not been closed but put in the background, the SmartControlMove APP will close automatically terminating the connection. To use the APP again you will need to press the APP icon again and proceed with the connection procedure again.

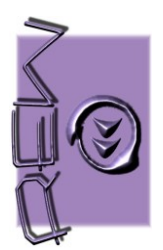

Rev.19/03/2024

## **Possible error messages**

<span id="page-41-0"></span>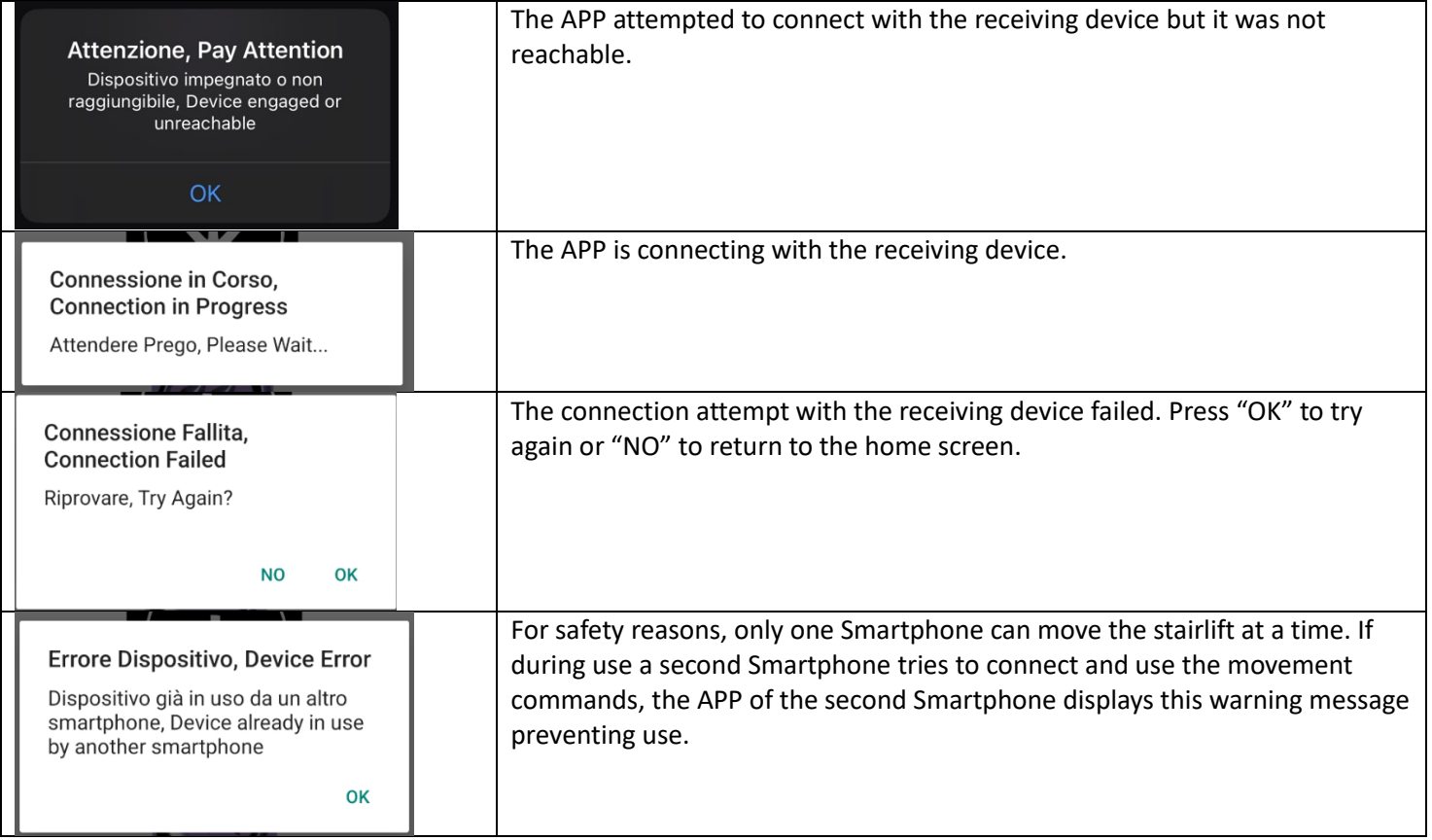

## **RECOMMENDATIONS**

<span id="page-41-1"></span>• The devices described in this manual are intended to be installed on stairlifts made in compliance with the applicable parts of the EN 81-40:2020 standard.

• The devices described in this manual cannot be used to directly control the power supply of the drives and/or brakes of the stairlift on which it is installed.

<span id="page-41-2"></span>• The signals output to the receiver must be managed by a control board (or similar component) which must be set up by the stairlift manufacturer.

## **Warnings**

➢ Il simbolo riportato sull'apparecchiatura indica che il rifiuto deve essere oggetto di "raccolta separata".

Pertanto, l'utente dovrà conferire (o far conferire) il rifiuto ai centri di raccolta differenziata predisposti dalle amministrazioni locali, oppure consegnarlo al rivenditore contro acquisto di una nuova apparecchiatura di tipo equivalente.

La raccolta differenziata del rifiuto e le successive operazioni di trattamento, recupero e smaltimento favoriscono la produzione di apparecchiature con materiali riciclati e limitano gli effetti negativi sull'ambiente e sulla salute eventualmente causati da una gestione impropria del rifiuto. Lo smaltimento abusivo del prodotto da parte dell'utente comporta l'applicazione delle sanzioni amministrative di cui all'articolo 50 e seguenti del D.Lgs. n.

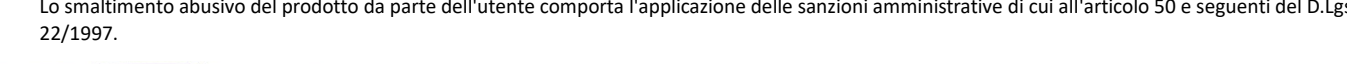

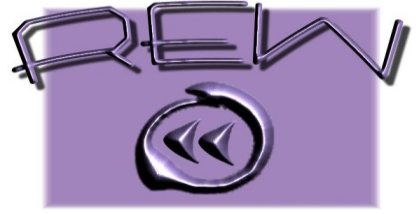

### *REW s.r.l.*

Via Meucci 3 – 56031 Bientina – Pisa - Tel .0587 757544 Fax 0587 694644 – [www.rewsrl.it e](http://www.ebbsrl.it/)mail: [info@rewsrl.it](mailto:info@rewsrl.it)

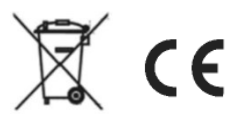